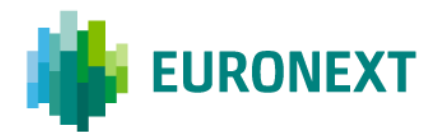

# Document title **EURONEXT CASH MARKETS – TCS NAV TRADING FACILITY**

Document type or subject TCS NAV Trading Facility - User Guide

Revision number/ Version number Date Revision Number: 5.16.0 1 Jun 2022

Number of pages and a series are all the Author 35 Euronext IT

This document is for information purposes only. The information and materials contained in this document are provided 'as is' and Euronext does not warrant the accuracy, adequacy or completeness and expressly disclaims liability for any errors or omissions. This document is not intended to be, and shall not constitute in any way a binding or legal agreement, or impose any legal obligation on Euronext. This document and any contents thereof, as well as any prior or subsequent information exchanged with Euronext in relation to the subject matter of this presentation, are confidential and are for the sole attention of the intended recipient. Except as described below, all proprietary rights and interest in or connected with this publication shall vest in Euronext. No part of it may be redistributed or reproduced without the prior written permission of Euronext. Portions of this presentation may contain materials or information copyrighted, trademarked or otherwise owned by a third party. No permission to use these third party materials should be inferred from this presentation.

Euronext refers to Euronext N.V. and its affiliates. Information regarding trademarks and intellectual property rights of Euronext is located at [https://www.euronext.com/terms-use.](https://www.euronext.com/terms-use)

© 2022 Euronext N.V. - All rights reserved.

# **PREFACE**

#### **PURPOSE**

The purpose of this document is to describe how to use the TCS functions for funds that are available to TCS trading members and fund managers through the TCS-Web Interface.

#### **RECOMMENDED BROWSER CONFIGURATION**

To fully benefit from the TCS-Web application, Euronext recommends using Internet Explorer 5.01 or higher.

#### **WHAT'S NEW?**

The following lists only the most recent modification made to this revision/version. For the Document History table, see the Appendix.

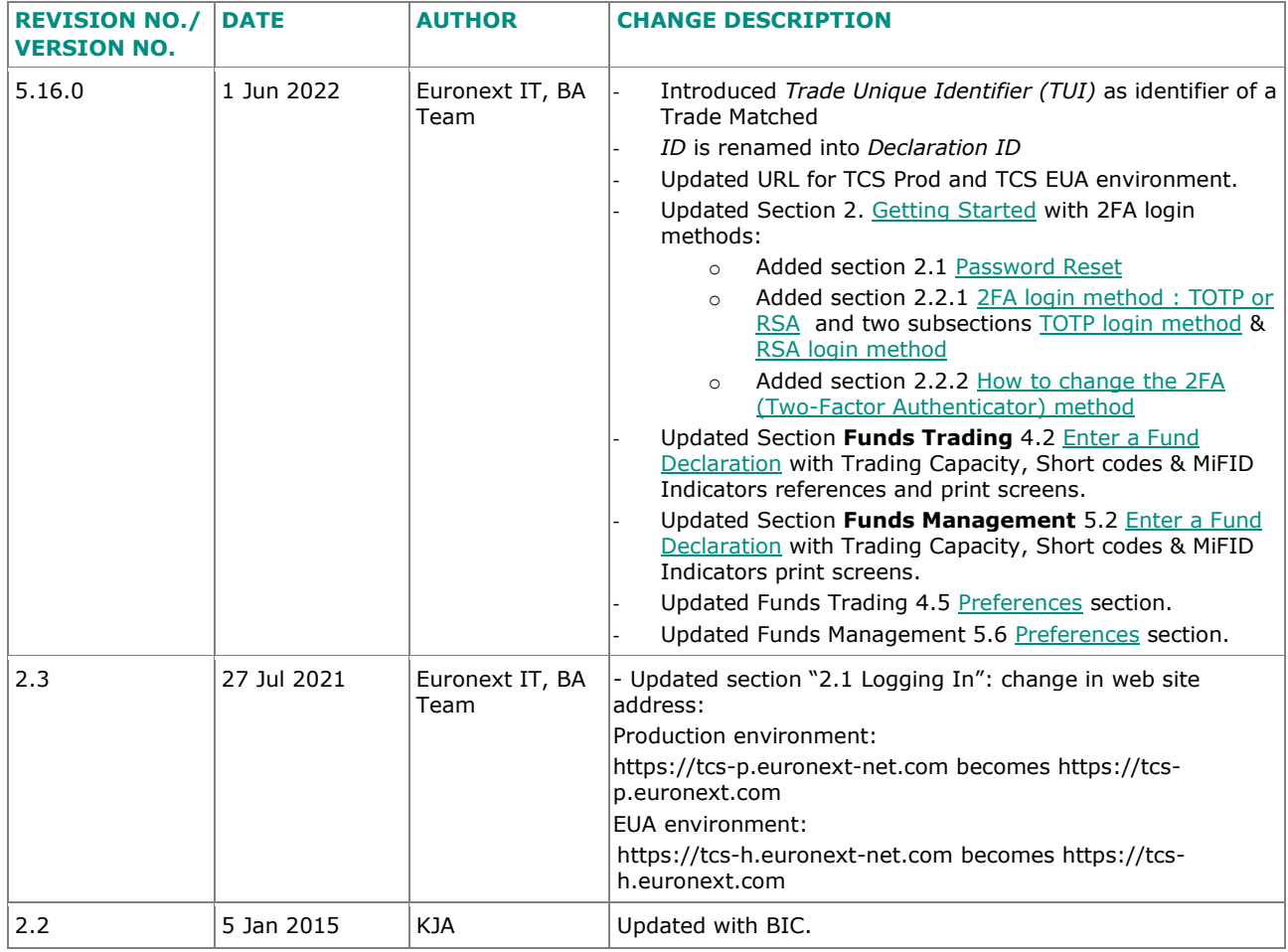

#### **ASSOCIATED DOCUMENTS**

The following lists the associated documents, which either should be read in conjunction with this document, or which provide other relevant information for the user:

■ Euronext Cash Markets - TCS Web Access - User Guide (for Euronext members who use the TCS-Web Interface to access the central TCS application and want to use the declaring functionalities)

# **CONTENTS**

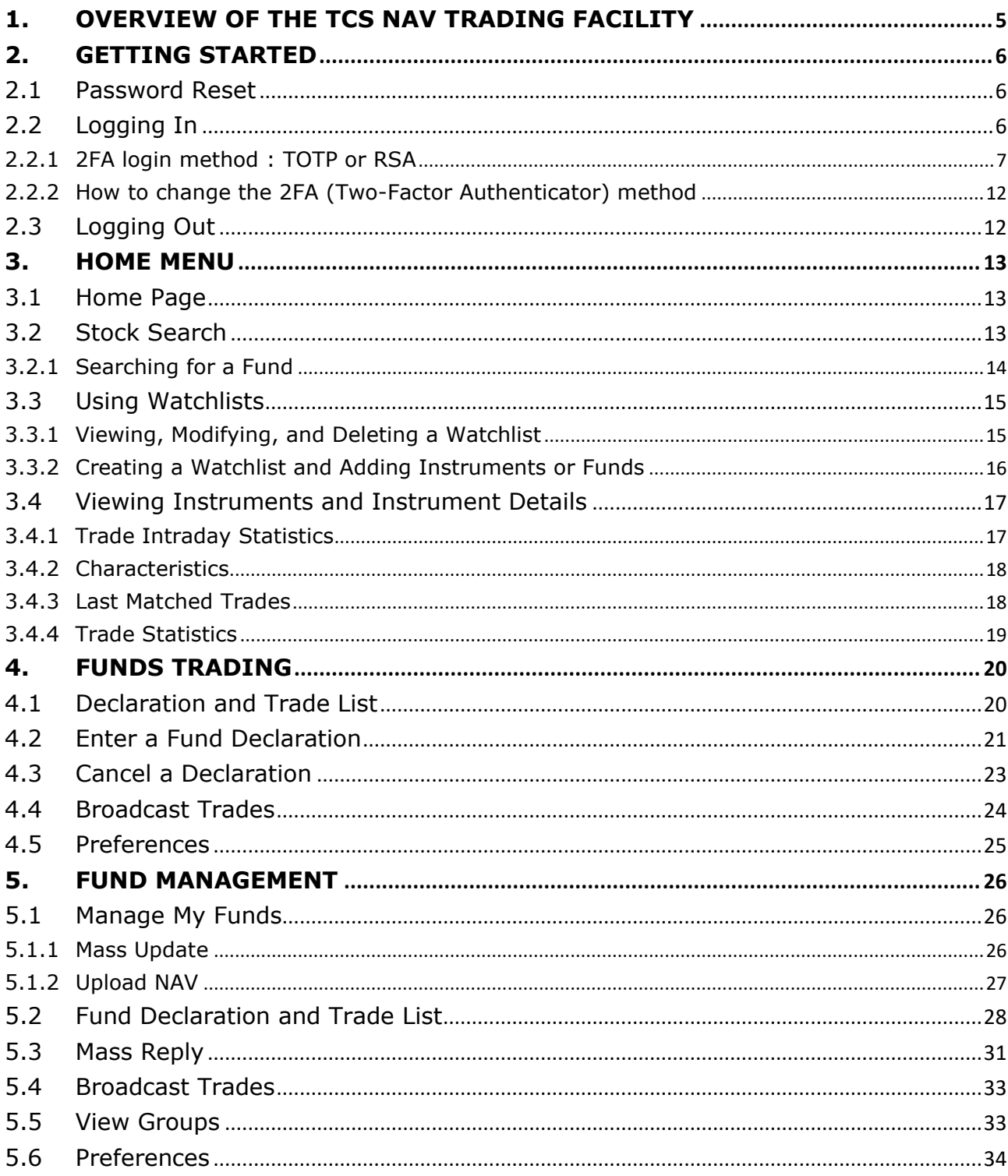

## <span id="page-4-0"></span>**1. OVERVIEW OF THE TCS NAV TRADING FACILITY**

TCS can be used by broker or fund manager to trade on the investment funds, through the dedicated feature called the "NAV Trading Facility".

This new facility replaces the "Euronext Fund Service".

Authorised trading members can use the TCS-Web Interface to send their orders to the central TCS application. The TCS application collects all the orders (also referred to as declarations) for the different funds and sends them to the respective fund managers.

The fund manager may then either:

- Reply to these declarations
- Refuse these declarations

This can be done individually or en masse.

The fund manager can also update the relevant NAV  $+/-$ , and if he also has a broker capacity he can enter orders on his own funds and on other funds.

Key TCS terms are defined below:

- **NAV +/-**: net asset value (NAV) adjusted by a surcharge or discount covering the direct costs related to the net in- or -outflow of the fund
- **Fixed cut-off time**: orders entered before the fixed cut-off time (T-1) are executed on the following trading day (T).
- **Additional period**: time in which the fund manager must accept the declarations, so that they can be traded on trading day T.
- **Matching time**: the time at which pre-matched trades become matched trades
- **Pre-matched trade**: an order that has been accepted by the fund manager

## <span id="page-5-0"></span>**2. GETTING STARTED**

This section explains how to start the TCS-Web Interface so that you can communicate with the central TCS application.

More precisely, it tells you how to:

- Reset your password
- Log in
- Log out

Note that:

and the control

- Your user ID and pin-code and SecurID® card are given to you by the Euronext Market Services Customer Access Services, [cas@euronext.com](mailto:cas@euronext.com)
- For any support, you can contact as well the Euronext Market Services Customer Technical Support Group on [clientsupport@euronext.com.](mailto:clientsupport@euronext.com)

<span id="page-5-1"></span>To fully benefit from the TCS-Web application, Euronext recommends using Chrome.

#### **2.1 PASSWORD RESET**

A new window allowing user password will appear (**this password will be needed for all future connections**).

Password should be at least 8 characters length, and must contain 1 Upper case, 1 lower case, 1 digit and special character **#\$&()+-.,/;<=>@[]^\_{}?!%**

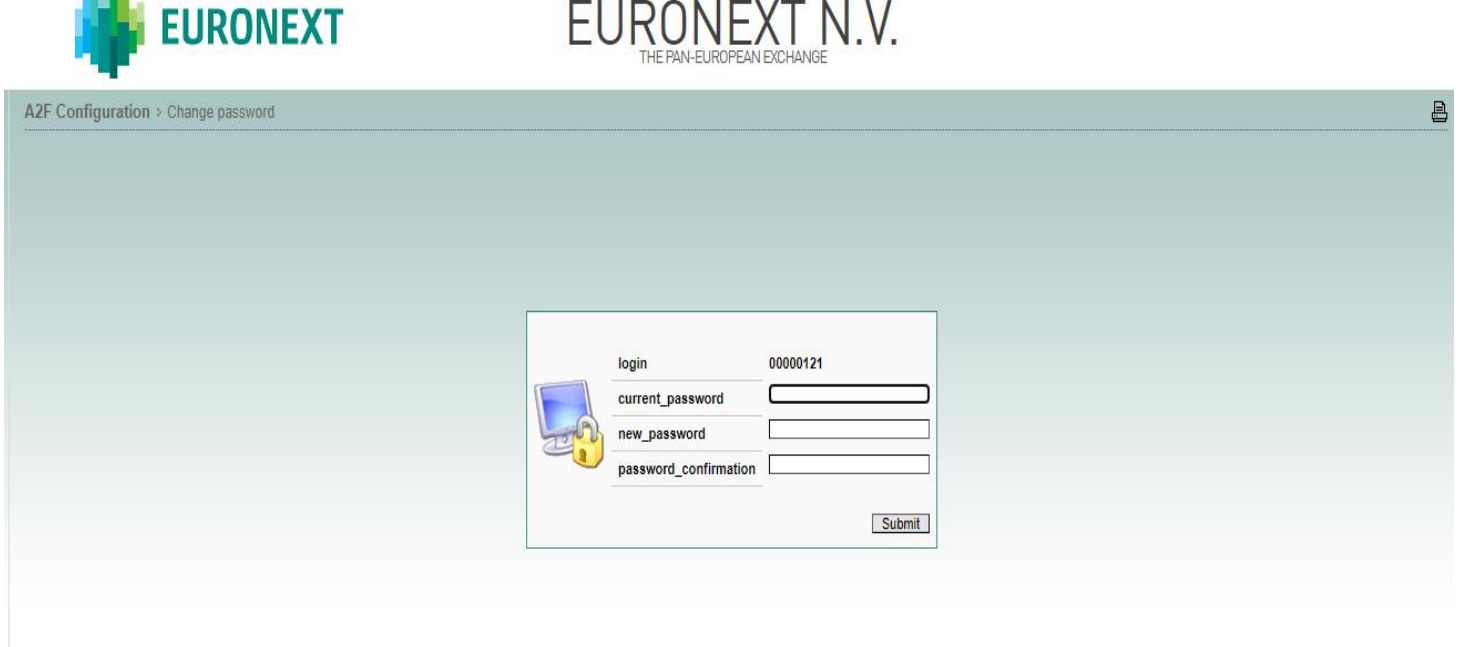

### <span id="page-5-2"></span>**2.2 LOGGING IN**

To log in to the central TCS application via the TCS-Web Interface:

1. Go to the following URL in your web browser:

- Production environment : **[https://tcs-prod.euronext.com](https://tcs-prod.euronext.com/)**
- 

<span id="page-6-0"></span>

■ Test (EUA) environment : **[https://tcs-eua.euronext.com](https://tcs-eua.euronext.com/)**

#### **2.2.1 2FA login method : TOTP or RSA**

The following page appears, allowing you to select the authentication method to be used to login in the TCS-Web Interface. You will have to choose either **TOTP** or To log in to the Funds

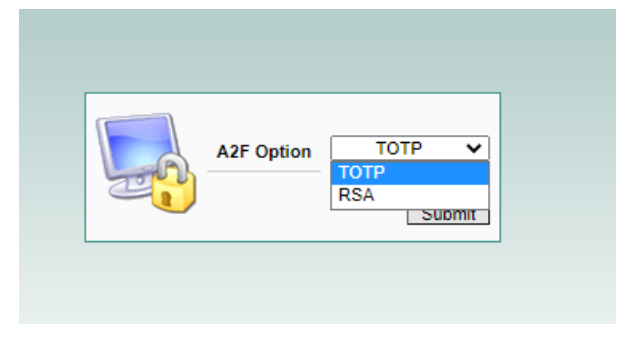

#### **2.2.1.1 TOTP login method**

1- If **TOTP** login method is chosen, the following page appears with a **QR Code generated** with an additional Alphanumeric Code. You can scan the **QR Code** on your mobile phone thanks to **the Microsoft Authenticator application**.

The code will be generated in your TOTP application (Microsoft Authenticator) and updated every 30 seconds. This code will be used to log in to the TCS Web GUI.

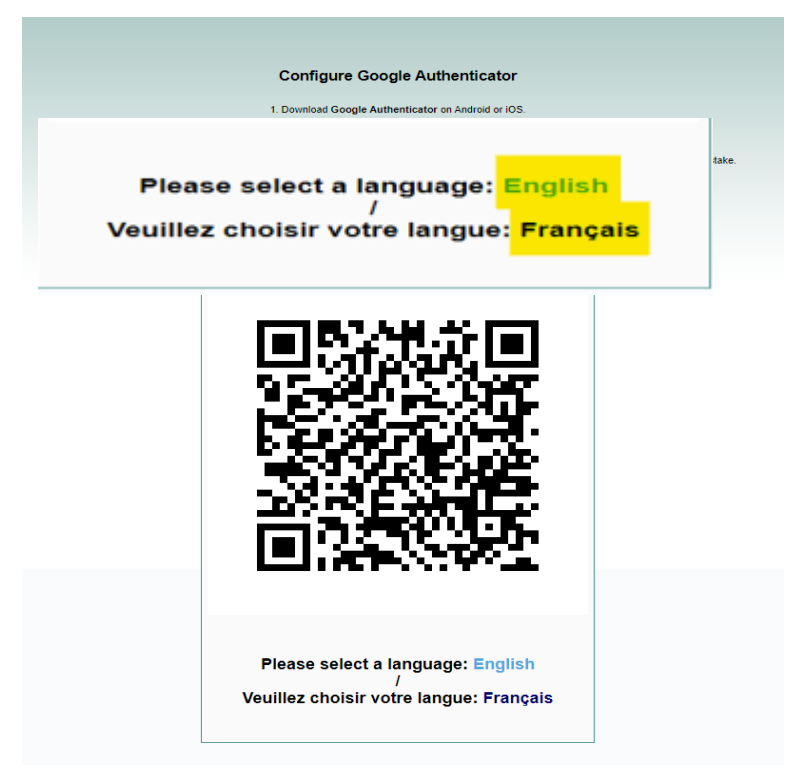

2- After the password reset, and QR Code scanned, please select the language to be used in the TCS-Web Interface

- 3- Click English to access the TCS-Web Interface in English, Français to use the TCS-Web Interface in French.
- 4- When the TCS log-in page appears,
	- a. type in your **user ID** (max eight characters) and your newly set **password**.

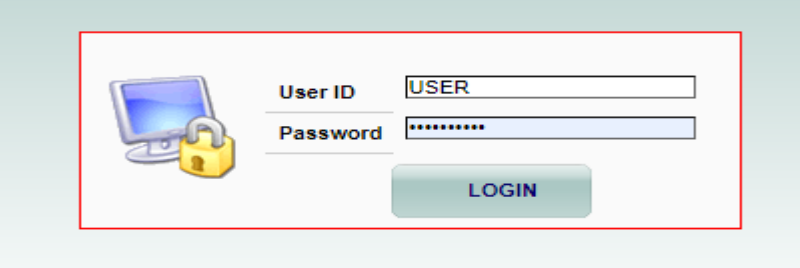

b. You will then be asked to enter the code generated by the TOTP application – 6 digits

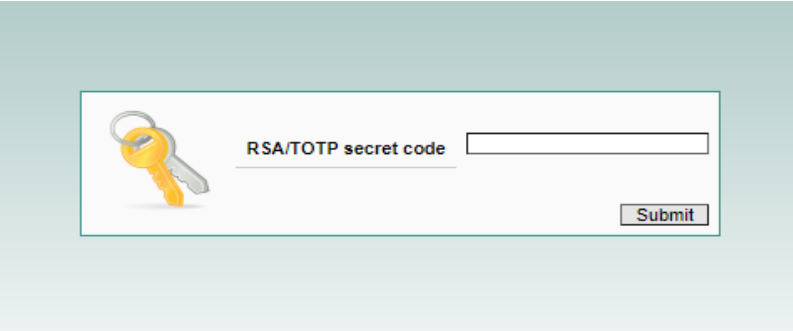

**Remark:** For all future connections, users must log in with their **User ID + Password + Code** (code from TOTP application = 6 digits).

5- Click **Submit** to verify your TOTP code.

If you make a mistake when entering your login information, your request is rejected and the TCS log-in page reappears for you to try again.

*NB: On the TCS-Web platform, you have only 10 chances to log in. After this, the TCS application will not accept further log-in attempts. This applies only to the TCS-Web application*

The following window appears:

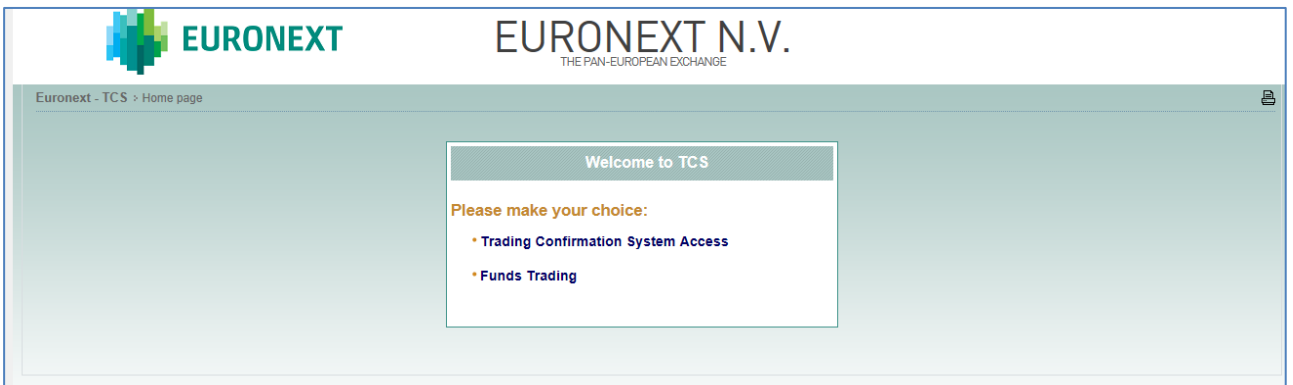

You are now given the choice between TCS Access or the Funds Trading.

- 6- Choose the Funds Trading.
- If you are a broker, the following page is displayed:

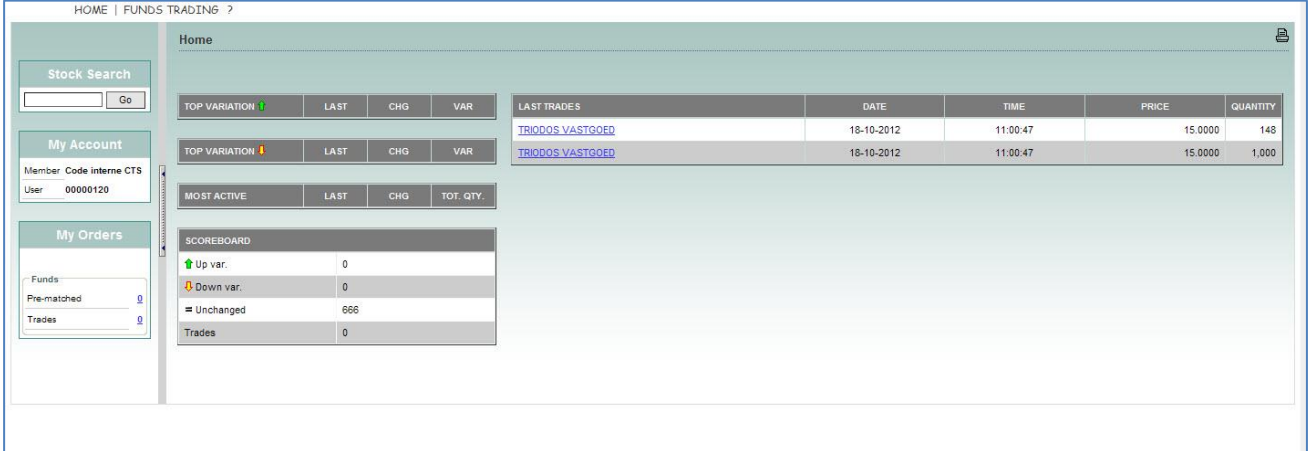

– If you are a fund manager, the following page is displayed:

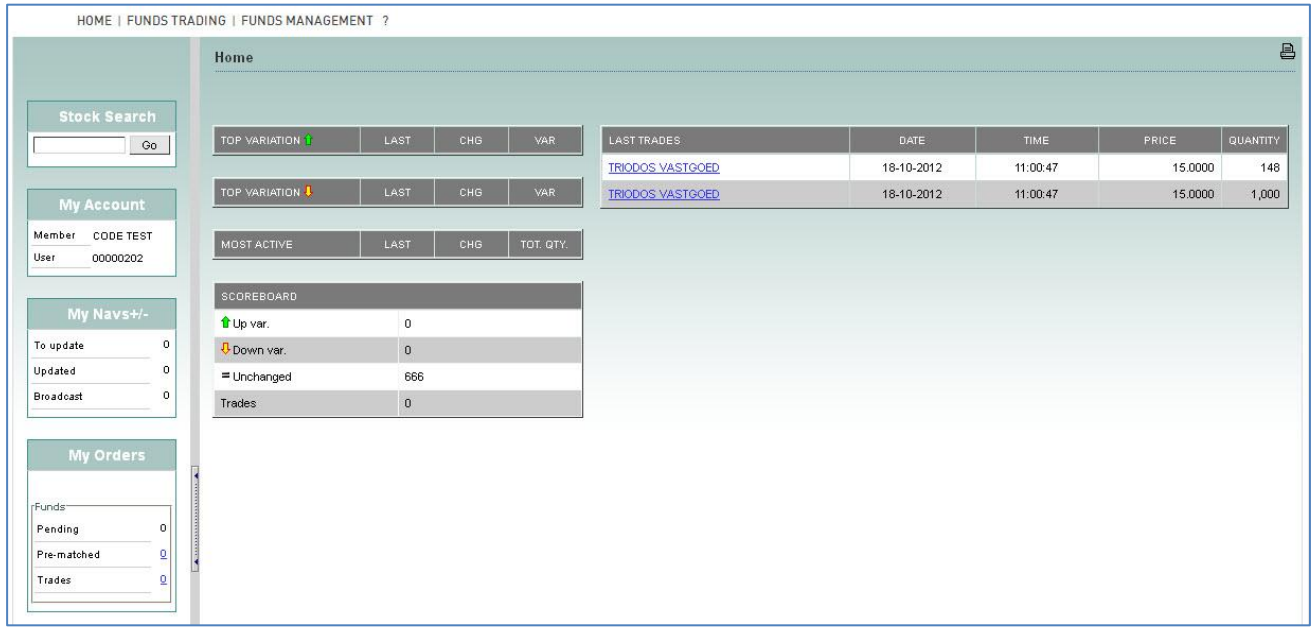

(For Trading Confirmation System Access refer to the TCS Web Access User Guide for Euronext members who use the TCS-Web Interface to access the central TCS application and want to use the declaring functionalities.)

#### **2.2.1.2 RSA login method**

*(Note that this will be a temporary solution until the RSA token expires)*

1- If **RSA** login method is chosen, a new window allowing the user to reset their password will appear (cf [Password Reset](#page-11-0) section). If this step was already done, please go to Step 2.

Remark: Clients will be able to connect to TCS Web Services with their RSA SecurID® card **until its expiry**. For Your Information, after the card has expired, **the user will not have access to TCS Web Services** therefore CAS [cas@euronext.com](mailto:cas@euronext.com) team will need to reset their 2FA solution in order for the user to choose the **TOTP solution**.

2- After the password reset, please select the language to be used in the TCS-Web Interface.

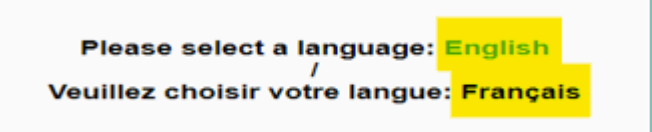

- 3- Click English to access the TCS-Web Interface in English, Français to use the TCS-Web Interface in French.
- 4- When the TCS log-in page appears,
	- a. type in your **user ID** (max eight characters) and your newly set **password**.

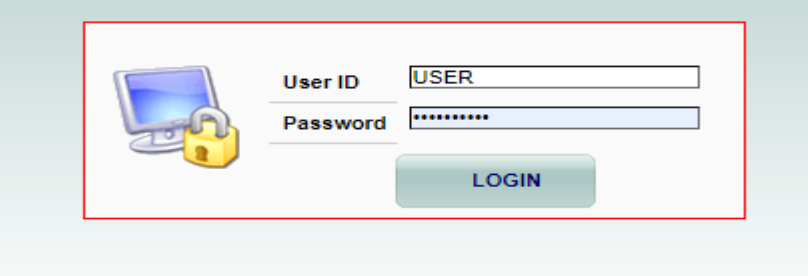

b. You will then be asked to enter the RSA secret code - 12 digits code. (PIN  $+$ RSA SecurID® card code)

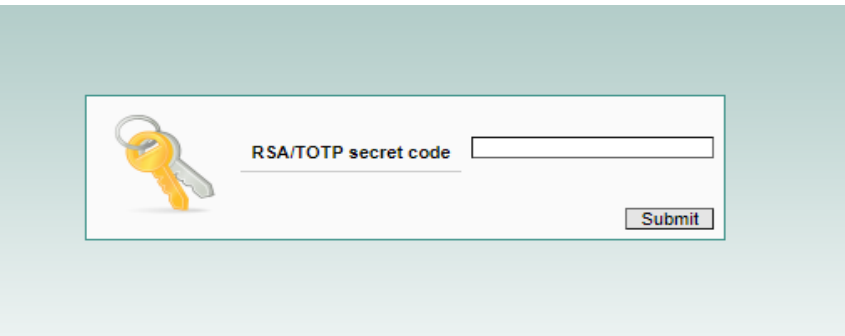

5- Click **Submit** to verify your ID and RSA code.

If you make a mistake when entering your login information, your request is rejected and the TCS log-in page reappears for you to try again.

*NB: On the TCS-Web platform, you have only 10 chances to log in. After this, the TCS application will not accept further log-in attempts. This applies only to the TCS-Web application*

The following window appears:

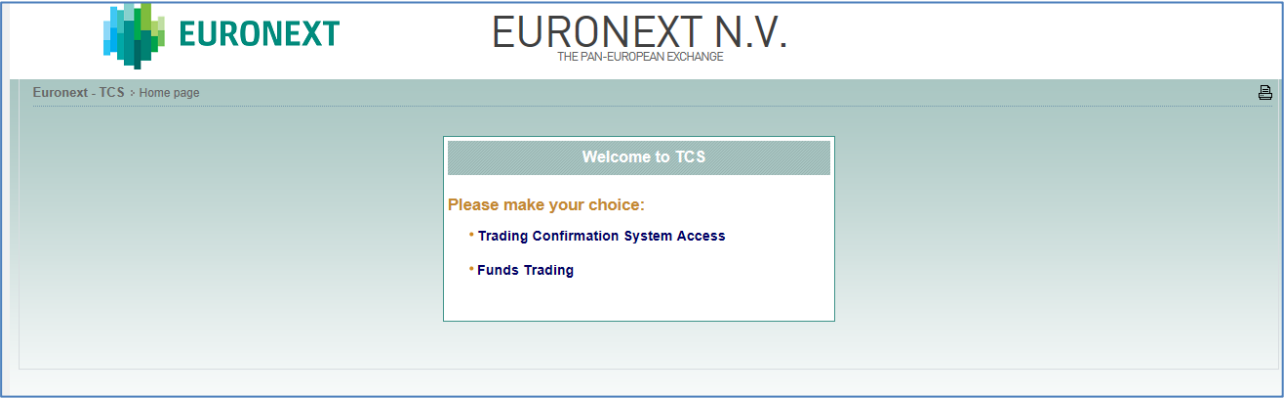

You are now given the choice between TCS Access or the Funds Trading.

- 6- Choose the Funds Trading.
- If you are a broker, the following page is displayed:

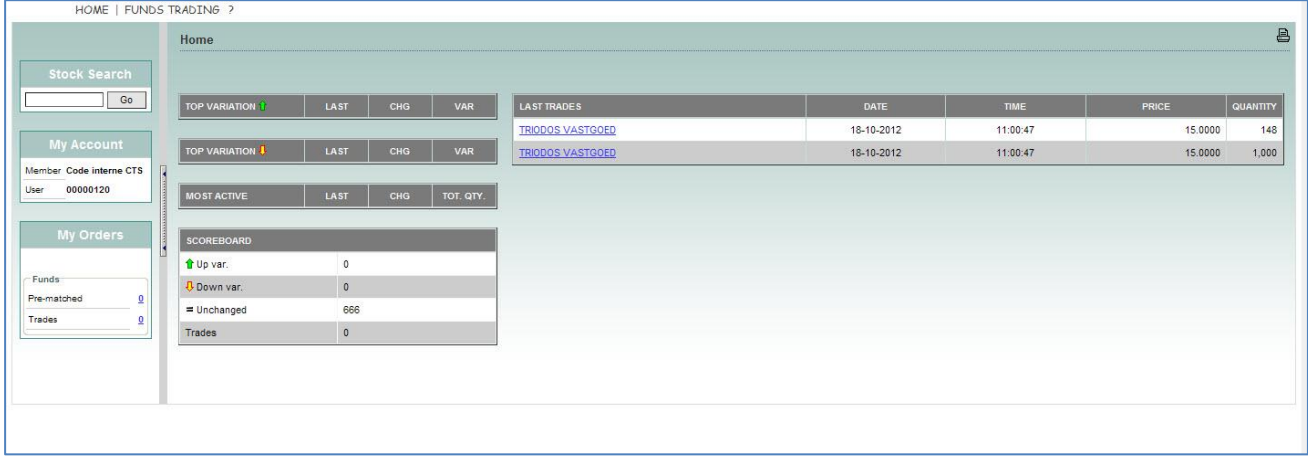

– If you are a fund manager, the following page is displayed:

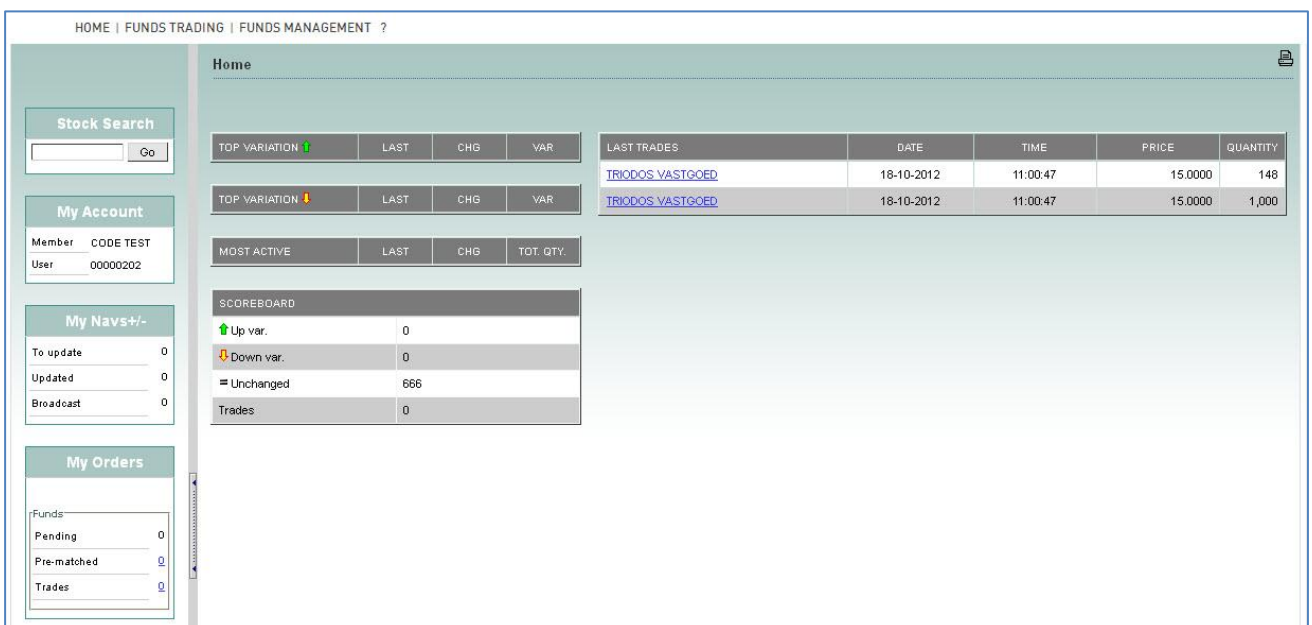

(For Trading Confirmation System Access refer to the TCS Web Access User Guide for Euronext members who use the TCS-Web Interface to access the central TCS application and want to use the declaring functionalities.)

#### <span id="page-11-1"></span>**2.2.2 How to change the 2FA (Two-Factor Authenticator) method**

When the user decides to reset their 2FA (Two Factor Authenticator), they must contact **By Phone** Euronext Customer Access Services and provide their Identifier code on 12 digits.

Contact :

CAS [cas@euronext.com,](mailto:cas@euronext.com) +33 1 85 14 85 89.

#### <span id="page-11-0"></span>**2.3 LOGGING OUT**

To log out, select Home and click the log out button. You must use the log out button to disconnect when you have finished using TCS-Web. If you do not log out and simply close your web browser, TCS still considers you as connected, and you may only reconnect after one hour has elapsed.

## <span id="page-12-0"></span>**3. HOME MENU**

<span id="page-12-1"></span>The home menu is accessible to both brokers and fund managers.

#### **3.1 HOME PAGE**

To access the home page, choose **Home > Home Page**. The following page is displayed:

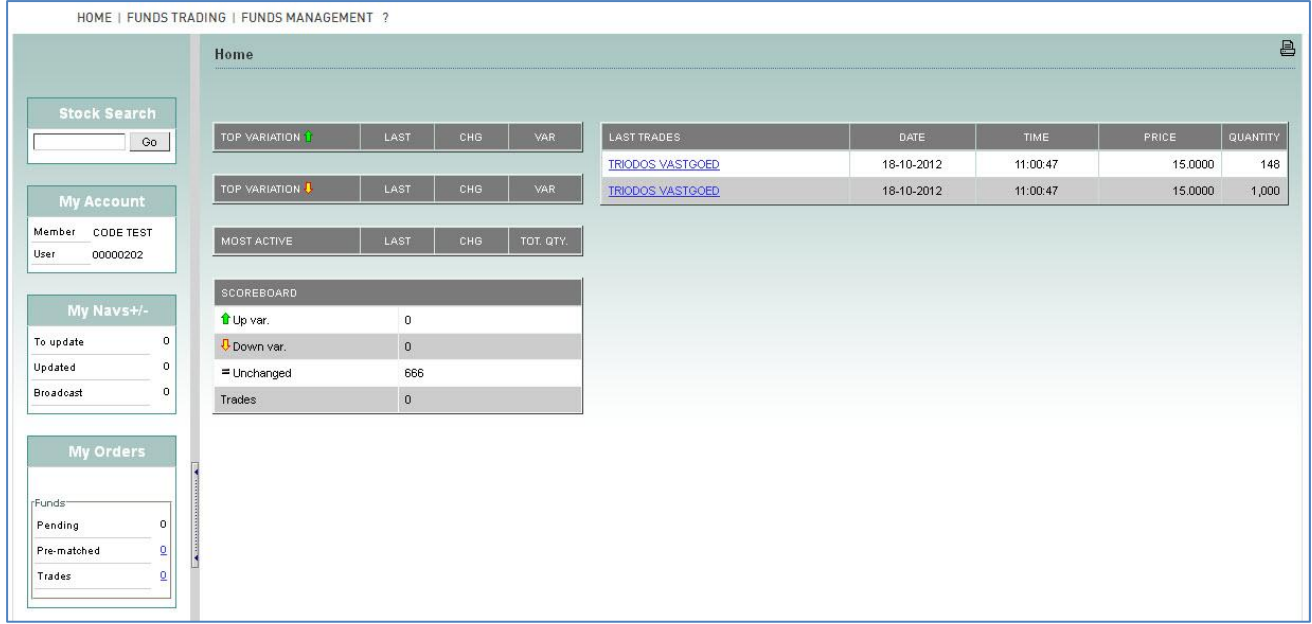

The home page contains different information such as:

- **Top variation**: highest positive and negative changes
- **Last trades**
- **Scoreboard**
- **Stock search**: search by entering (a part) of the name, mnemonic code or ISIN code
- **My account:** gives your name and user number. There is also a link to your personal watchlist.
- **My NAV +/-s**: (only for fund managers)
	- $-$  Number of NAV +/-s that need updating, with a direct link
	- $-$  Number of updated NAV  $+/-s$ , with a direct link
	- Number of broadcast NAV +/-s, with a direct link
- **My orders:** (only for fund managers)
	- Number of pending orders with a direct link
	- Number of pre-matched orders with a direct link
	- Number of trades with a direct link

### <span id="page-12-2"></span>**3.2 STOCK SEARCH**

With the help of the **stock search** function, you can find a specific fund and view its details.

#### <span id="page-13-0"></span>**3.2.1 Searching for a Fund**

To view basic reference data for an instrument or a fund (such as name, stock code, and mnemonic), today's opening, high, low and last TCS prices for the instrument, and whether the instrument is authorized on TCS, use the Stock Search function.

You can also use Stock Search to find the stock code for an instrument or fund, to add an instrument or fund to a watchlist, and/or to display the Instrument Details page.

To view one or more instruments:

1. On the Home page in the Stock Search box, enter all or part of the stock name, stock code, or mnemonic (upper- and lower-case characters are accepted), and click Go. Or to display all instruments, enter % and click Go (however, this might take a certain length of time).

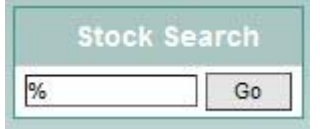

The Stock Search Results page appears, displaying all instruments that match your search criteria. (If you enter a string of characters like ABC, TCS displays all instruments or funds for which the string appears anywhere in the stock name, stock code, or mnemonic.)

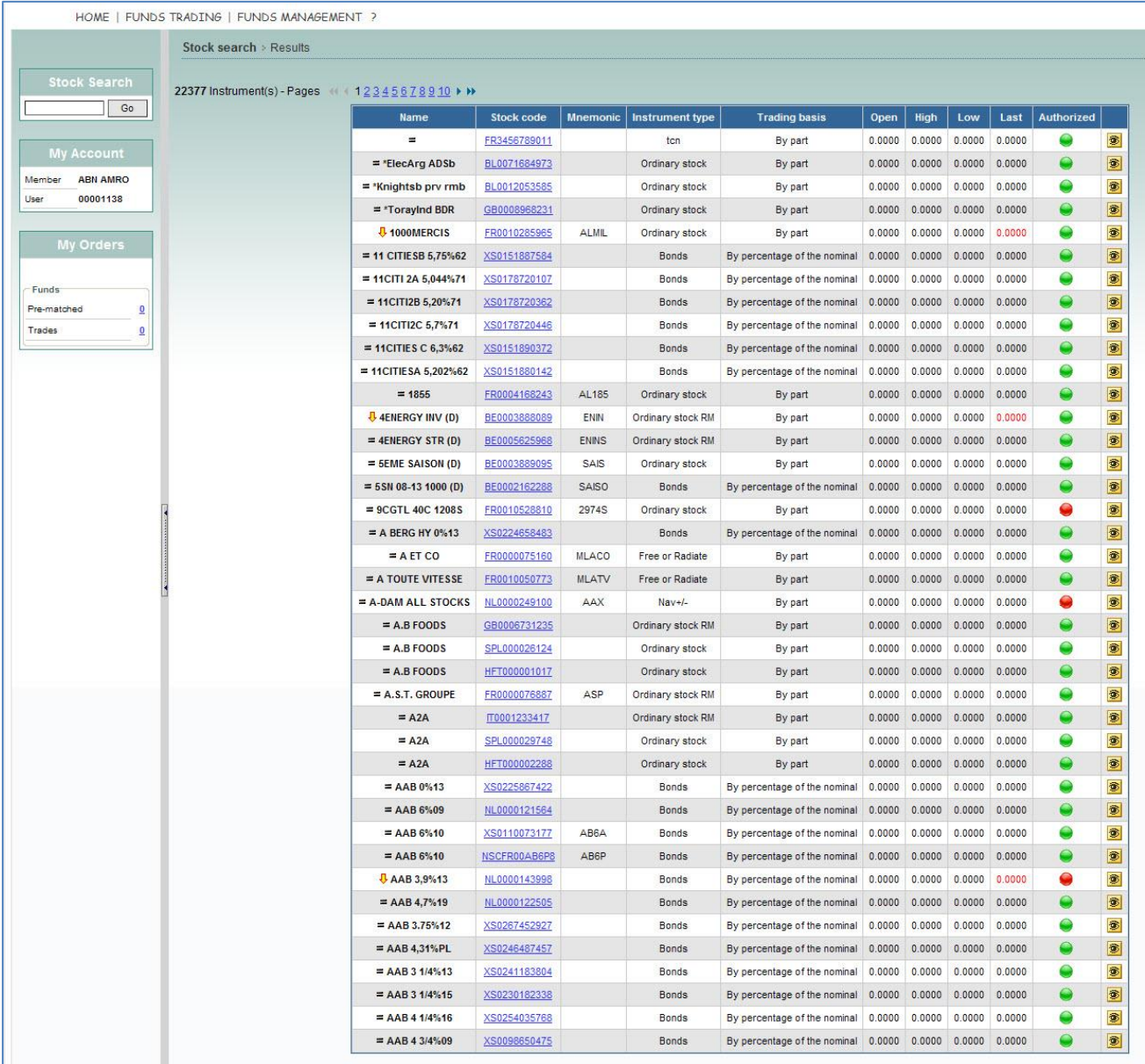

The following information is displayed:

- **Name:** The name of the fund
- **Bullering Stock code:** The ISIN code of the fund
- **Mnemonic:** The mnemonic code of the fund
- **Instrument type**
- **Trading basis**
- **Open**
- **High**
- **Low**
- **Last**
- **Authorised:** green if authorised, red if forbidden
- <span id="page-14-0"></span>**<sup>3</sup>** Add to My watchlist icon.

#### **3.3 USING WATCHLISTS**

To quickly access information about a subset of instruments (e.g. those that you trade or monitor daily), you can create one or more *watchlists*. Each watchlist displays basic instrument reference data (such as name, stock code, and mnemonic), high-level market information for the instrument (such as previous day closing price, capitalization, and number of shares on market) and whether the instrument is authorized on TCS. You can update and delete these watchlists as required.

From a watchlist, you can also display the Instrument Details page (see Section Viewing [Instruments and Instrument Details\)](#page-16-0).

Note: To display a slightly different set of information for an instrument, see Stock Search (Section [Stock Search\)](#page-12-2).

### <span id="page-14-1"></span>**3.3.1 Viewing, Modifying, and Deleting a Watchlist**

To view and modify a watchlist, select **Home > My Watchlist > My Watchlist**. The My Watchlist page is displayed.

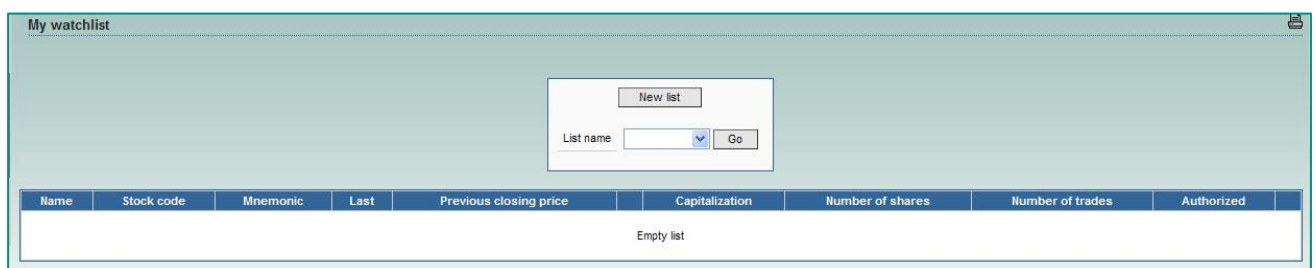

Select the required List Name and click Go. The selected Watchlist is displayed.

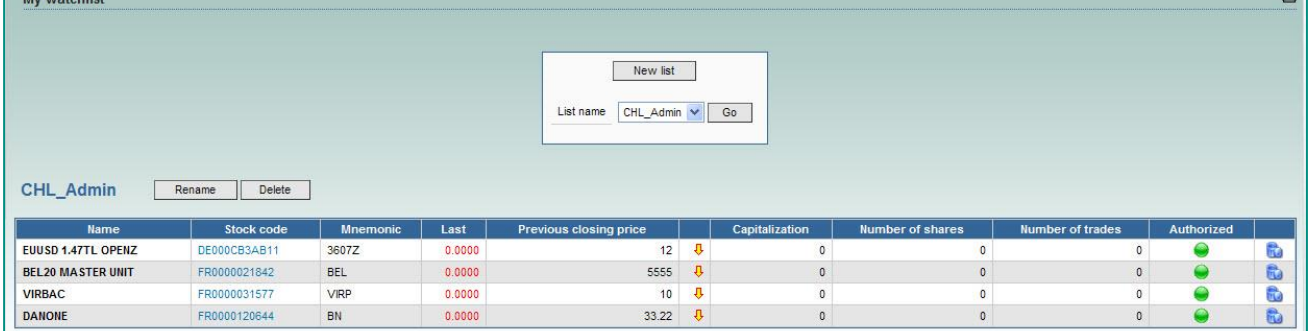

#### Parameters are described below:

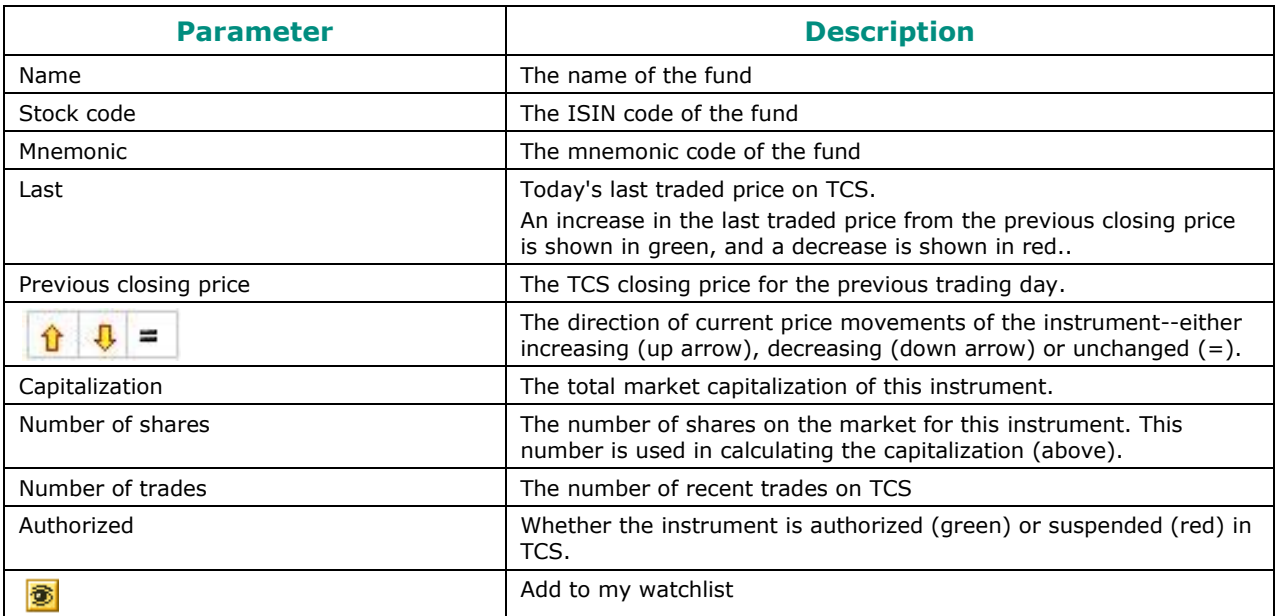

- **To delete an instrument from the watchlist, click in the right column, and then click OK** to confirm.
- To rename the watchlist, click Rename to the left above the instrument list. Then on the Watchlist Rename page, type the new name, and click Rename.
- To delete the watchlist, click Delete to the left above the instrument list, and click OK to confirm.
- To view more details for an instrument (Instrument Details page; see Section Viewing [Instruments and Instrument Details\)](#page-16-0), click the link in the Stock Code column.

Note: To view basic instrument or fund reference data and the current trading state of the instrument or fund on Optiq and TCS (Instruments page), see Section [Stock Search.](#page-12-2) You can also forbid or authorize VWAP trading and forbid or authorize the instrument on TCS.

#### <span id="page-15-0"></span>**3.3.2 Creating a Watchlist and Adding Instruments or Funds**

To *create* a new watchlist, do the following:

- 1. Select **Home > My Watchlist > Create New Watchlist**. Alternatively, you can click New List from the My Watchlist page (see Section [3.3.1\)](#page-14-1). The Create New Watchlist page is displayed.
- 2. In the List Name field, enter a name for the list and click Create.

To add an instrument or fund in any existing watchlist, do the following:

- 1. Search for the instrument or fund using Stock Search (see Section [Stock Search](#page-12-2)**Error! Reference source not found.**). The Stock Search Results page is displayed.
- 2. Click  $\boxed{\bullet}$  for the given instrument or fund. The My Watchlist Details page is displayed.

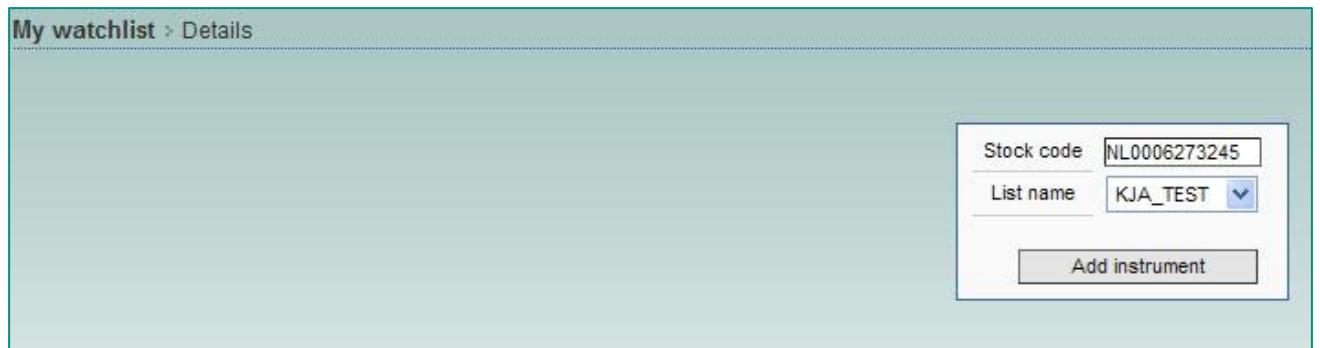

- 3. Select the List Name for the watchlist you just created, and click Add Instrument. The instrument or fund is added to your watchlist and saved in the database.
- <span id="page-16-0"></span>4. To add additional instruments or funds to the watchlist, repeat the above steps.

#### **3.4 VIEWING INSTRUMENTS AND INSTRUMENT DETAILS**

It is possible to view the details of a fund. There are several ways to consult them, but the procedure is always the same. In most windows you can find the stock code in blue and underlined. It can be the name or the ISIN code of the fund.

For example: TEST USER FUNDS NL0000289718

<span id="page-16-1"></span>Click the name or the ISIN code and a page appears with several smaller windows.

### **3.4.1 Trade Intraday Statistics**

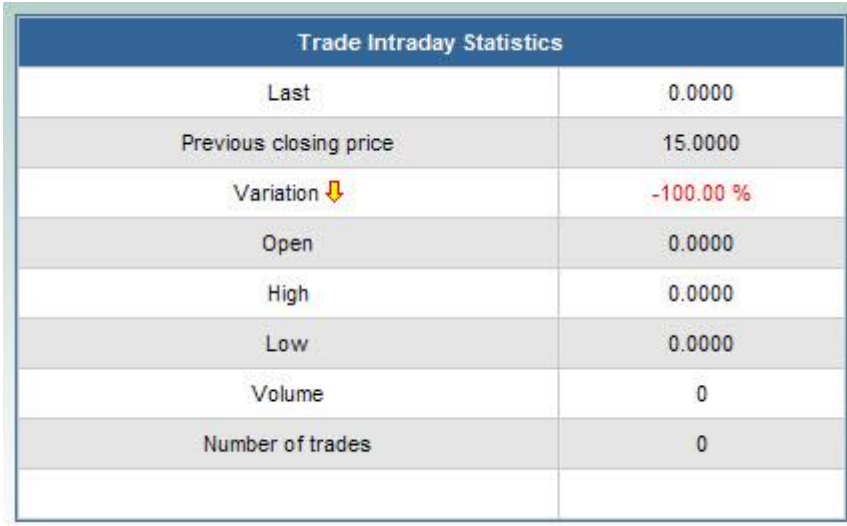

The following information is displayed:

- Last: price of the last trade
- Previous closing price
- Variation
- Open
- High
- Low
- Volume
- <span id="page-17-0"></span>■ Number of trades

### **3.4.2 Characteristics**

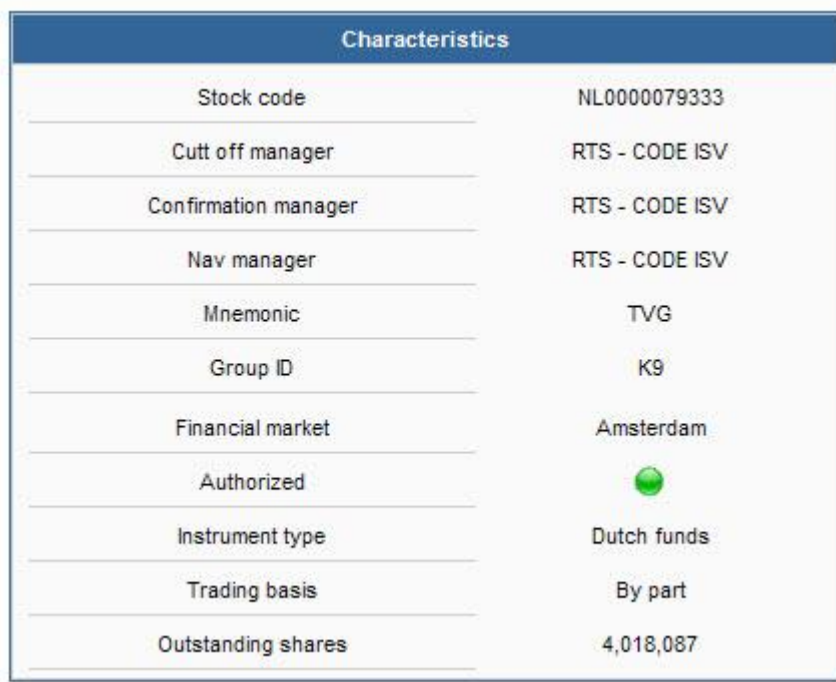

The following information is displayed:

- Stock code: ISIN code of the fund
- Cut-of Manager
- Confirmation Manager
- NAV Manager
- Mnemonic: mnemonic code of the fund
- Group ID: name of the group
- Financial market
- Authorised: authorised if green, forbidden if red
- Instrument type
- Trading basis
- <span id="page-17-1"></span>■ Outstanding shares: number of funds

### **3.4.3 Last Matched Trades**

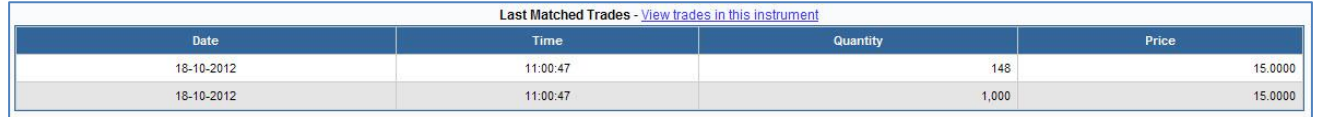

Here you can consult the last five trades in this fund. The following data are displayed:

- Date
- Time
- Quantity
- Price

<span id="page-18-0"></span>If you click View trades in this instrument, a page is displayed with all the trades in this fund.

#### **3.4.4 Trade Statistics**

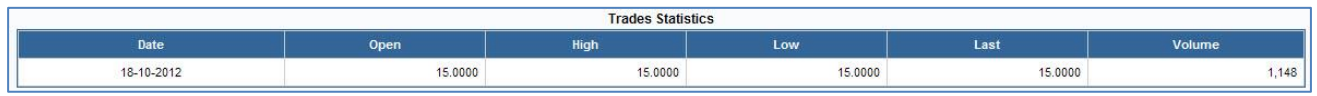

Here you can consult the statistics of the days on which the fund was traded. It gives the following information on the trades.

- Date
- Open
- High
- Low
- Last
- Volume

There is also a price/volume chart displayed.

## <span id="page-19-0"></span>**4. FUNDS TRADING**

<span id="page-19-1"></span>These functions are available for brokers and fund managers.

#### **4.1 DECLARATION AND TRADE LIST**

1. To view all your declarations, choose Funds Trading > Declaration and Trades List. The following page appears:

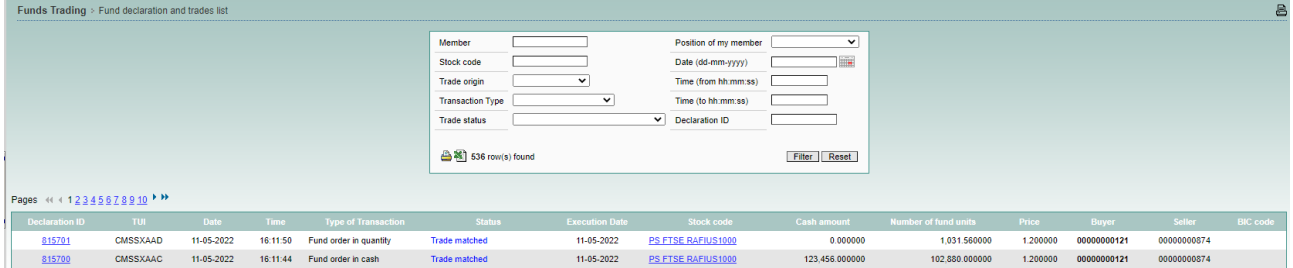

All your declarations are displayed.

You can filter by:

- **Member:** to display all the declarations involving the specified member
- **Biock code**: to display all the declarations for the specified code. You can filter by entering (a part of) the name, mnemonic code or ISIN code
- **Trade origin**
- **Transaction type**:
	- Fund order in cash
	- Fund order in quantity
- **Trade status**: displays all declarations with the chosen status. The statuses available are:
	- Cancelled trade
	- Declaration cancelled
	- Declaration eliminated CE purge (CE: Corporate Event)
	- Declaration eliminated
	- Declaration pre-matched eliminated
	- Declaration rejected
	- Pending cancel by buyer
	- Pending cancel by seller
	- Pending valid by buyer
	- Pending valid by seller
	- Pre-matched eliminated CE purge (CE: Corporate Event)
	- Pre-matched
	- Trade matched
- **Position of my member:** 
	- Counterpart
	- Declaring member
- **Date**: to display all the declarations of that day
- **Time from**: begin time of your request given in the format hh:mm:ss
- **Time to**: end time of your request given in the format hh:mm:ss
- **Declaration ID:** identifier of the declaration

NB: these filters can be combined. If the box is blank, it will take all possibilities.

The following details are given:

- Declaration ID: identifier of the declaration. You can see the details of the declaration by clicking the ID.
- TUI: Trade Unique Identifier assigned for Trade Matched
- Date: date of the declaration
- Time: time of the declaration
- Type of transaction
- Status
- Execution date: date on which the declaration should be executed
- Stock code: name of the fund. You can consult the fund details by clicking on the stock code.
- Total cash amount: for a fund order in cash
- Number of fund units: for a fund order in quantity
- Price: the price for the matched declarations, otherwise 0
- Buyer
- Seller
- BIC Code. Bank Identifier Code of counterparty.
- Total cash amount buyer: total cash amount on the buy side for this member
- Number of fund units buyer: total of fund units on the buy side for this member
- Total cash amount seller: total cash amount on the sell side for this member
- Number of fund units seller: total of fund units on the sell side for this member

NB: Your selection can be printed by clicking the print icon  $\triangle$ .

<span id="page-20-0"></span>Your selection can be extracted to an Excel file by clicking the Excel icon  $\blacksquare$ .

#### **4.2 ENTER A FUND DECLARATION**

To enter a fund declaration, select Funds Trading > Enter declaration The following page is displayed.

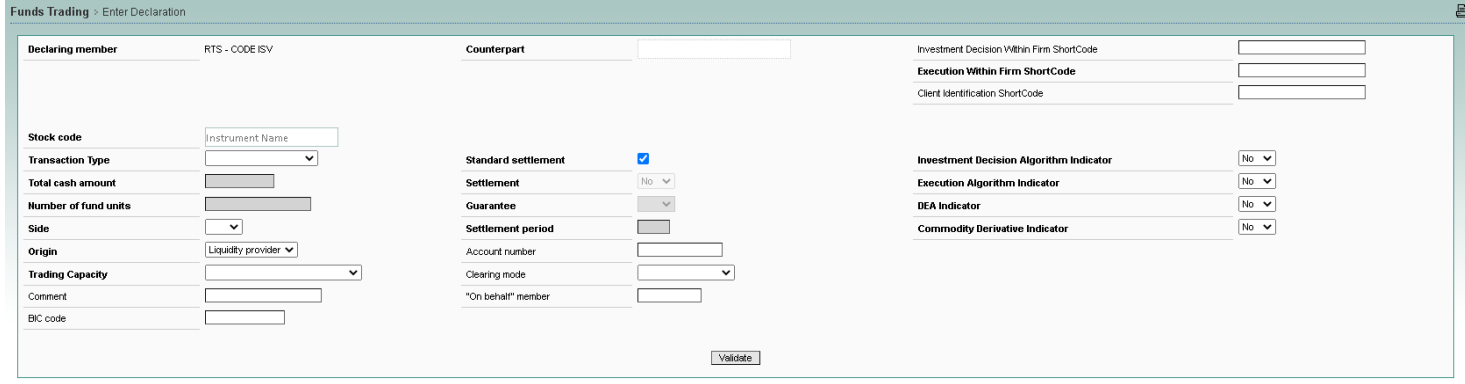

The **Declaring Member** field is predefined.

The other fields must be filled in.

- **Counterpart:** will be displayed when the stock code is entered
- **Stock code**: you can enter the beginning of the name, mnemonic or ISIN code. A drop-down list appears automatically with the different possibilities.
- **Transaction type:** you can choose between
- Fund order in cash
- Fund order in quantity
- **Total cash amount**: the cash amount must be entered as a whole number (integer). This is only available for a fund order in cash
- **Number of fund units**: enter the number of units that you want to trade. This is only available for a fund order in quantity
- **Bide:** buy or sell
- **Origin**
	- Client
	- Liquidity provider: only allowed for fund managers
	- House
	- Related party
- **Figure 1.5 Trading Capacity.** Mandatory.
	- Dealing on own account (DEAL)
	- Matched principal (MTCH)
	- Any other capacity (AOTC)
- Comment: (optional) free field for any comments, can be up to 18 characters
- BIC Code: Bank Identifier Code of counterparty
- **Standard settlement**: Ticking the standard settlement box will immediately set the Settlement to Yes, the Guarantee to Yes, and the Settlement Period to 00 (00 is the code for the standard settlement delay of 3 days).
- **Settlement**
	- Yes: the trade must be settled by Euroclear
	- No: the trade must not be settled by Euroclear
- **Guarantee**
	- Yes: the trade must be guaranteed by LCH.Clearnet
	- No: the trade is not guaranteed
- **Bettlement period**: number of days in which the trade must be settled. If blank or 0, the default settlement period of 3 days is used.
- Account number: (optional) free field of 12 characters
- "On behalf" member: the member for who the declaring member is acting.
- Investment Decision Within Firm ShortCode (optional). It must be filled if one of below conditions is satisfied :
	- Mandatory if Side = Buy Or Sell AND (Origin in (Liquidity Provider, Related Party, House)) AND DEA Indicator = No
	- Mandatory if Investment Decision Algorithm Indicator = Yes
- **Execution Within Firm ShortCode.** Mandatory.
- Client Identification ShortCode (optional). It must be filled if below condition is satisfied :
	- $-$  Mandatory if Origin  $=$  Client OR DEA Indicator  $=$  Yes
- **MiFID Indicators.** Mandatory. Set to **No** by default.
	- Investment Decision Algorithm Indicator
	- Execution Algorithm Indicator
	- DEA Indicator
	- Commodity Derivative Indicator

Then click the validate button. The following window appears:

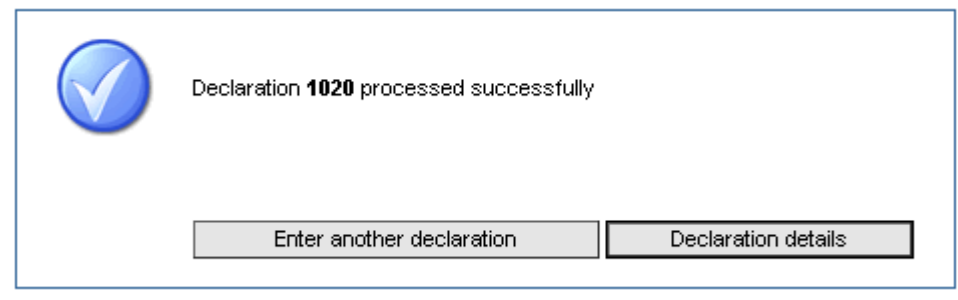

<span id="page-22-0"></span>From this window you can either consult your declaration details or enter another declaration.

## **4.3 CANCEL A DECLARATION**

You can cancel your declaration using the declaration details page.

To view your declaration details:

- 1. Select Fund Declaration and Trades list.
- 2. Click the Declaration ID of the declaration that you want to cancel. The following page is displayed:

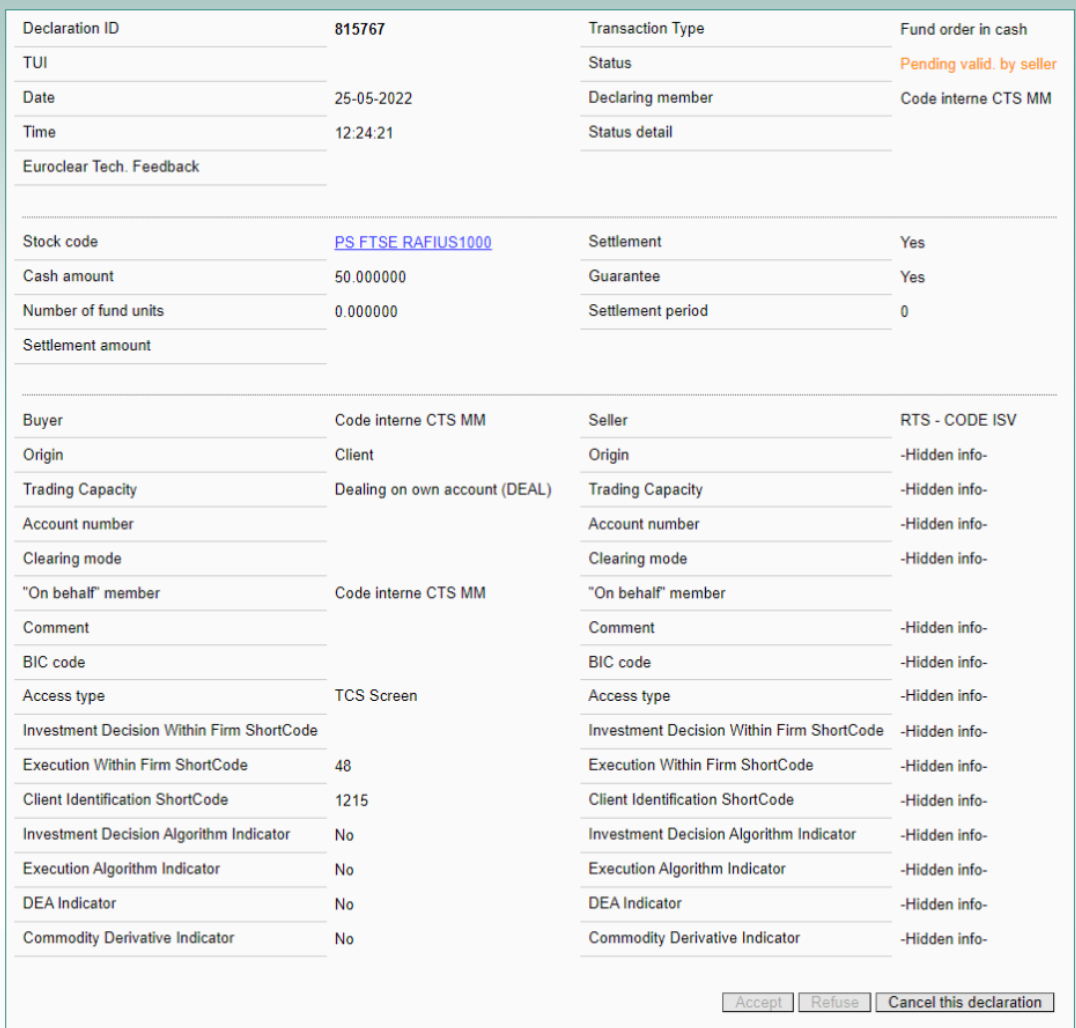

3. Click the Cancel this declaration button. The following page is displayed:

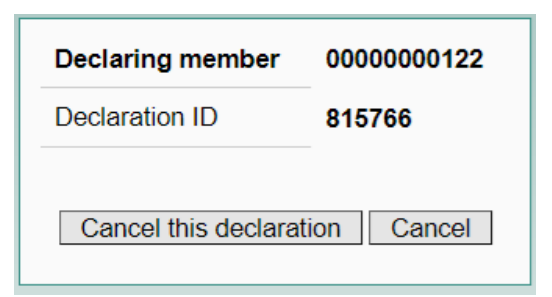

4. Click **Cancel this declaration**. A confirmation is requested.

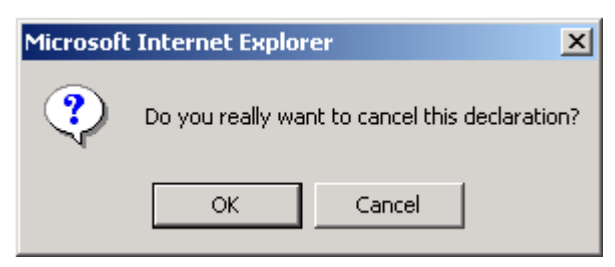

5. Click **OK.** The following page is displayed:

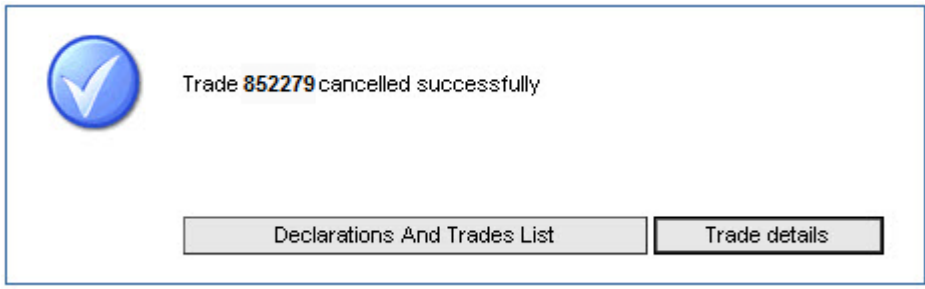

<span id="page-23-0"></span>The status is displayed as **Declaration cancelled**.

## **4.4 BROADCAST TRADES**

To view the broadcast trades, select **Funds Trading >Broadcast Trades**. The following page is displayed:

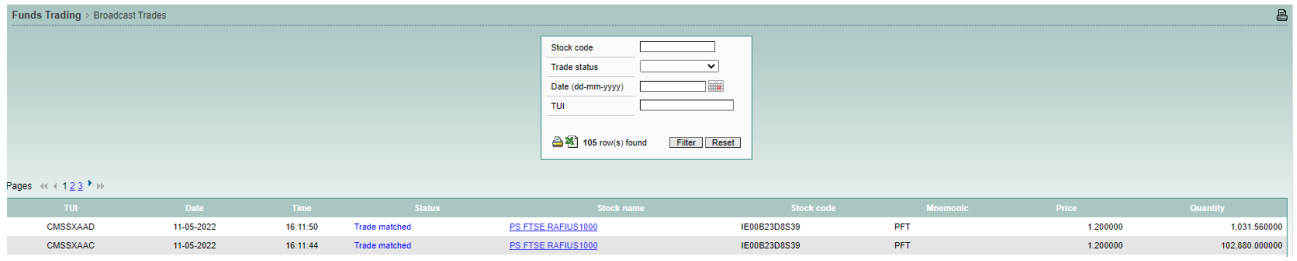

Data can be filtered by:

- **Stock code**: you can enter (a part of the) name, mnemonic code or ISIN code
- **Trade status**: you can choose between matched trades and cancelled trades
- **Date:** you can view the trades of a specific day The following details are given:
	- Date: date of the transaction
	- Time: time of the transaction
	- Status: matched or cancelled
	- Stock name: the name of the fund
- Stock code: ISIN code of the fund
- Mnemonic: mnemonic code of the fund (if existing)
- Funds manager: the name of the funds manager
- Price: price of the transaction
- Quantity: quantity exchanged in the transaction
- **TUI:** Trade Unique Identifier assigned to a trade (Matched Declaration)

NB: Your selection can be printed by clicking on the print icon  $\blacksquare$ .

<span id="page-24-0"></span>Your selection can be extracted to an Excel file by clicking on the Excel icon  $\blacksquare$ .

#### **4.5 PREFERENCES**

You can predefine certain fields for the declaration entry. This can be done in the preferences section. Select Funds Trading > Preferences. The Manage My Preferences page is displayed:

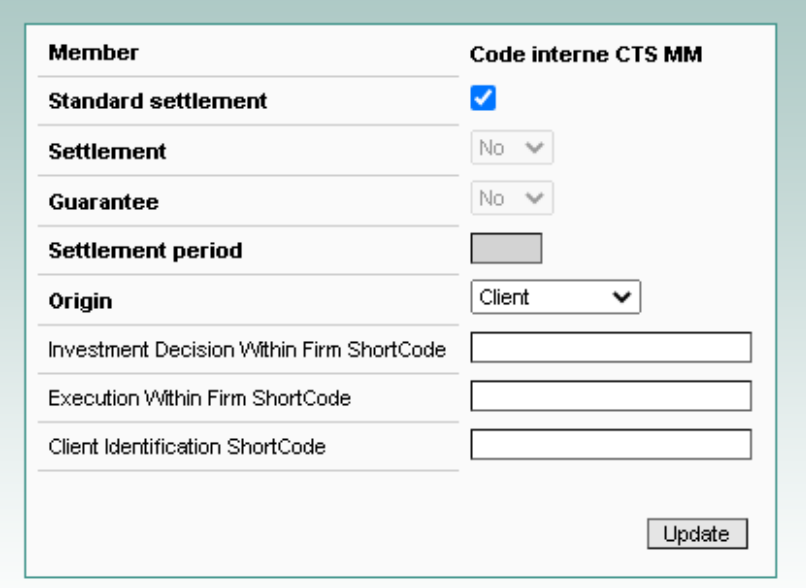

The different fields that can be predefined are:

- **Burners is a Standard settlement**: Ticking the standard settlement box will immediately set the Settlement to Yes, the Guarantee to Yes, and the Settlement Period to 00 (00 is the code for the standard settlement delay of 3 days).
- **B** Settlement: yes or no
- **Guarantee: yes or no**
- **Bullement period:** only if settlement is yes
- **Origin**: client, house, liquidity provider (only for fund manager) or related party
- Investment Decision Within Firm ShortCode
- Execution Within Firm ShortCode
- Client Identification ShortCode

## <span id="page-25-0"></span>**5. FUND MANAGEMENT**

This part is only accessible for fund managers and will handle only funds under a given fund manager's responsibility.

#### <span id="page-25-1"></span>**5.1 MANAGE MY FUNDS**

To view your funds and their NAV +/-, select **Funds management > Manage my funds**. The following page is displayed:

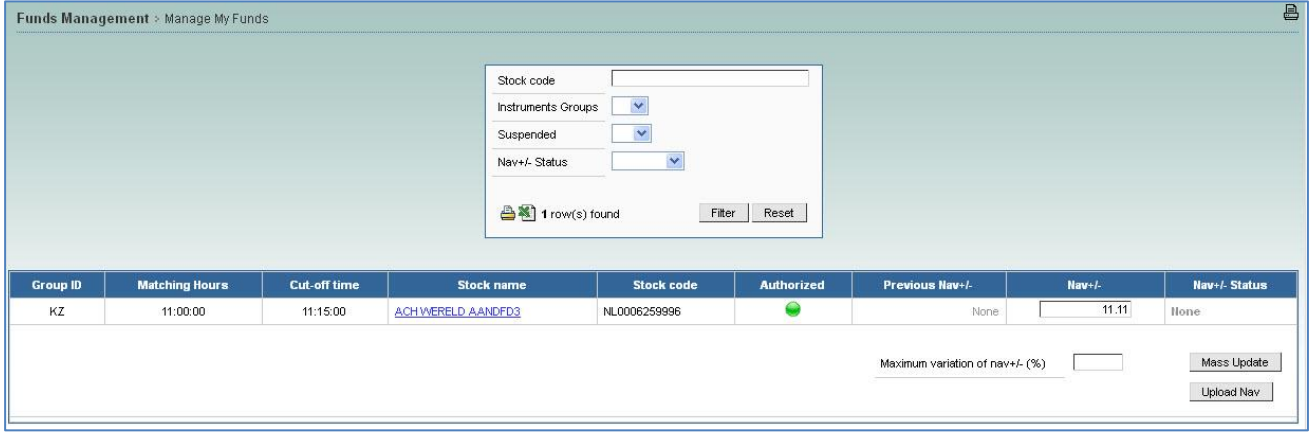

You can consult and update the NAV  $+/-$  for the funds using this page.

Data can be filtered by:

- **Stock code**: you can enter (a part of the) name, mnemonic code or ISIN code
- **Instrument groups**: to choose specific group
- **Buspended:** yes or no
- **NAV status**: broadcast, none or updated

These filters can be combined. The following details are displayed:

- Group ID: the code of the group
- Matching hours: time when the pre-matched trade becomes a trade
- Cut-off time: declarations entered before the cut-off time can be traded on the following trading day (T)
- Stock name: the name of the fund
- Stock code: ISIN code of the fund
- Authorised: green if it is authorised and red if it is suspended
- $-$  Previous NAV +/-: The last known NAV +/-
- NAV  $+/-$ : the current NAV  $+/-$
- NAV status

NB: Your selection can be printed by clicking on the print icon  $\Box$ .

<span id="page-25-2"></span>Your selection can be extracted to an Excel file by clicking on the Excel icon  $\blacksquare$ .

#### **5.1.1 Mass Update**

You can update the NAV  $+/-$  of your funds using this page.

To do this, enter the NAV +/-s that you want to update and then click Mass Update. The following page is displayed:

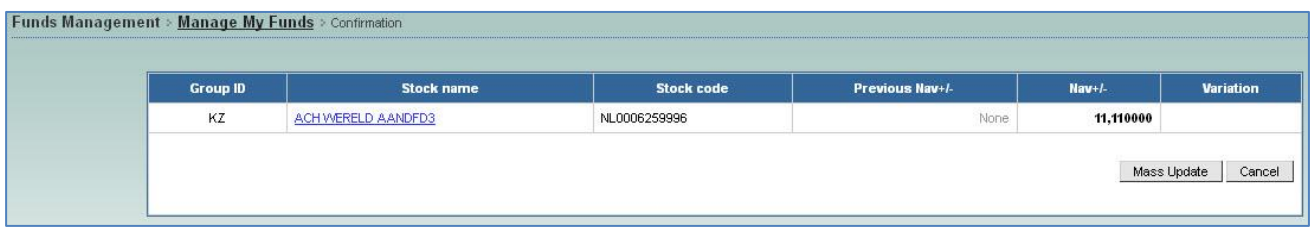

Confirm your updates by clicking the Mass Update button. You return to the previous page and the NAV  $+/-s$  are updated.

If you click Cancel, you return to the previous page and nothing is changed.

You can also enter a maximum variation in NAV +/- (in %). If you have done this and one (or more) of your NAV +/-s that you entered are more than your maximum variation., you receive an error message.

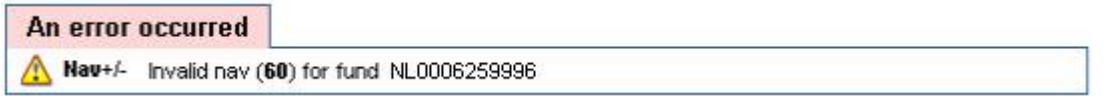

You must correct your NAV +/- before you can continue.

Updates to the NAV  $+/-$  update are only permitted before the matching time. If this is done after this time, you receive the following error message:

#### An error occurred

Λ

<span id="page-26-0"></span>Λ

- 000801 INAM ENTRY IS SUPERIOR TO FIXING TIME
- Δ 000801 - INAV ENTRY IS SUPERIOR TO FIXING TIME.

000801 - INAV ENTRY IS SUPERIOR TO FIXING TIME

#### **5.1.2 Upload NAV**

You can also update the NAV +/-s of your funds via the file upload command on this page.

To do this, prepare the NAV +/-s File that you want to upload and file it on your PC or server. The file must contain a list of ISIN codes with their corresponding NAV+/-s, separated by a tabulation, as shown below:

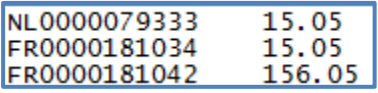

Click Upload NAV to display a Browse field and a Submit button:

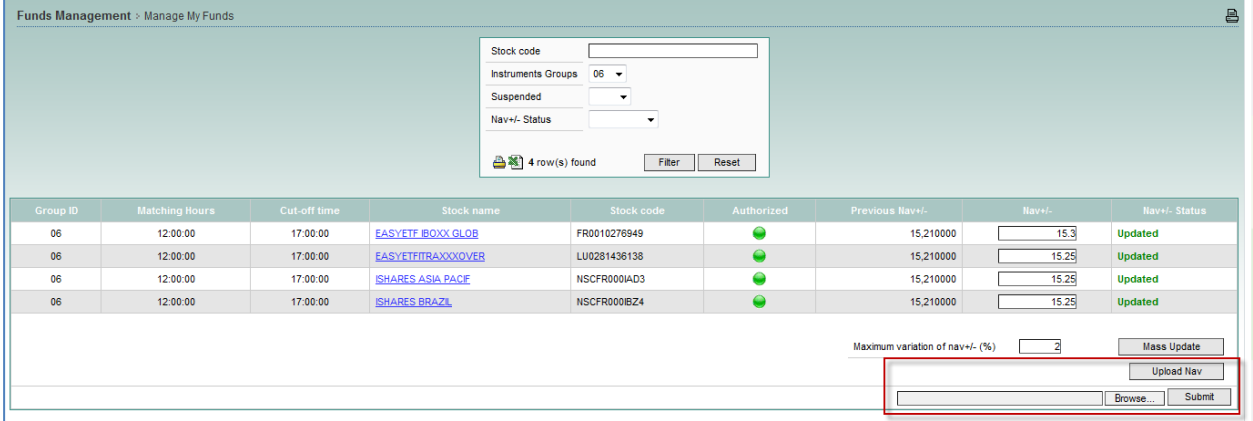

Click Browse to display the file directories on your PC or server (e.g. via Windows Explorer). Select the directory and your NAV file, and click Open. Then click **Submit**. The NAV file is

immediately uploaded and submitted to TCS. The status of each NAV+/- entry is displayed in the Manage My Funds page.

If the ISIN in the Upload NAV File is incorrect (eg, in duplicate) or the ISIN or NAV is missing, or there is other information in the line than only the ISIN and the NAV, you receive an error message.

### <span id="page-27-0"></span>**5.2 FUND DECLARATION AND TRADE LIST**

In the Declarations and trades list, you as fund manager can view all the declarations in the funds you manage, whatever their status.

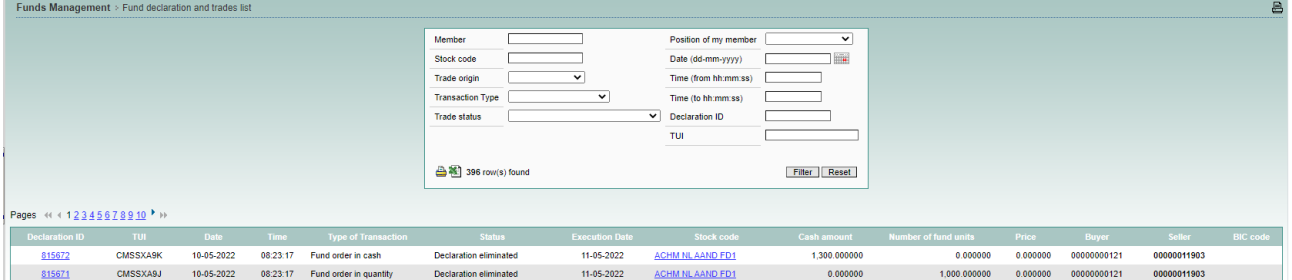

Data can be filtered using several criteria.

- **Member:** to display all the declarations with the specified member
- **Biock code**: to display all the declarations for the specified fund. You can filter by entering (a part of) the name, mnemonic code or ISIN code
- **Trade origin**
- **Transaction type**:
	- Fund order in cash
	- Fund order in quantity
- **Trade status**: displays all declarations with the chosen status. The different statuses are:
	- Cancelled trade
	- Declaration cancelled
	- Declaration eliminated CE purge (CE: Corporate Event)
	- Declaration eliminated
	- Declaration pre-matched eliminated
	- Declaration rejected
	- Pending cancel by buyer
	- Pending cancel by seller
	- Pending valid by buyer
	- Pending valid by seller
	- Pre-matched eliminated CE purge (CE: Corporate Event)
	- Pre-matched
	- Trade matched
- **Position of my member** 
	- Counterpart
	- Declaring member
- **Date:** to display all the declarations of that day
- **Time from**: begin time of your request given in the format hh:mm:ss
- **Time to**: end time of your request given in the format hh:mm:ss

Note: these filters can be combined. If the box is blank, it will accept all possibilities.

The following details are given:

- ID: the ID number of the TCS declaration
- Date: date of the declaration
- Time: time of the declaration
- Type of transaction
- Status
- Execution date: date on which the declaration is supposed to be executed
- Stock code: name of the fund
- Total cash amount: for a fund order in cash
- Number of fund units: for a fund order in quantity
- Price: the price for the matched declarations otherwise 0
- Buyer
- Seller
- BIC Code: Bank Identifier Code of the counterparty
- Total cash amount buyer: total cash amount on the buy side for this fund manager
- Number of fund units buyer: total of fund units on the buy side for this fund manager
- Total cash amount seller: total cash amount on the sell side for this fund manager
- Number of fund units seller: total of fund units on the sell side for this fund manager
- **Declaration ID:** identifier of the declaration (Pending or Pre-matched)
- **TUI:** Trade Unique Identifier for Trade Matched

NB: Your selection can be printed by clicking on the print icon  $\Box$ .

Your selection can be extracted to an Excel file by clicking on the Excel icon  $\blacksquare$ .

Using this page, you as fund manager can also accept or refuse the different declarations individually. To do this:

1. Select the declaration by clicking the fund manager's ID. The following page is displayed:

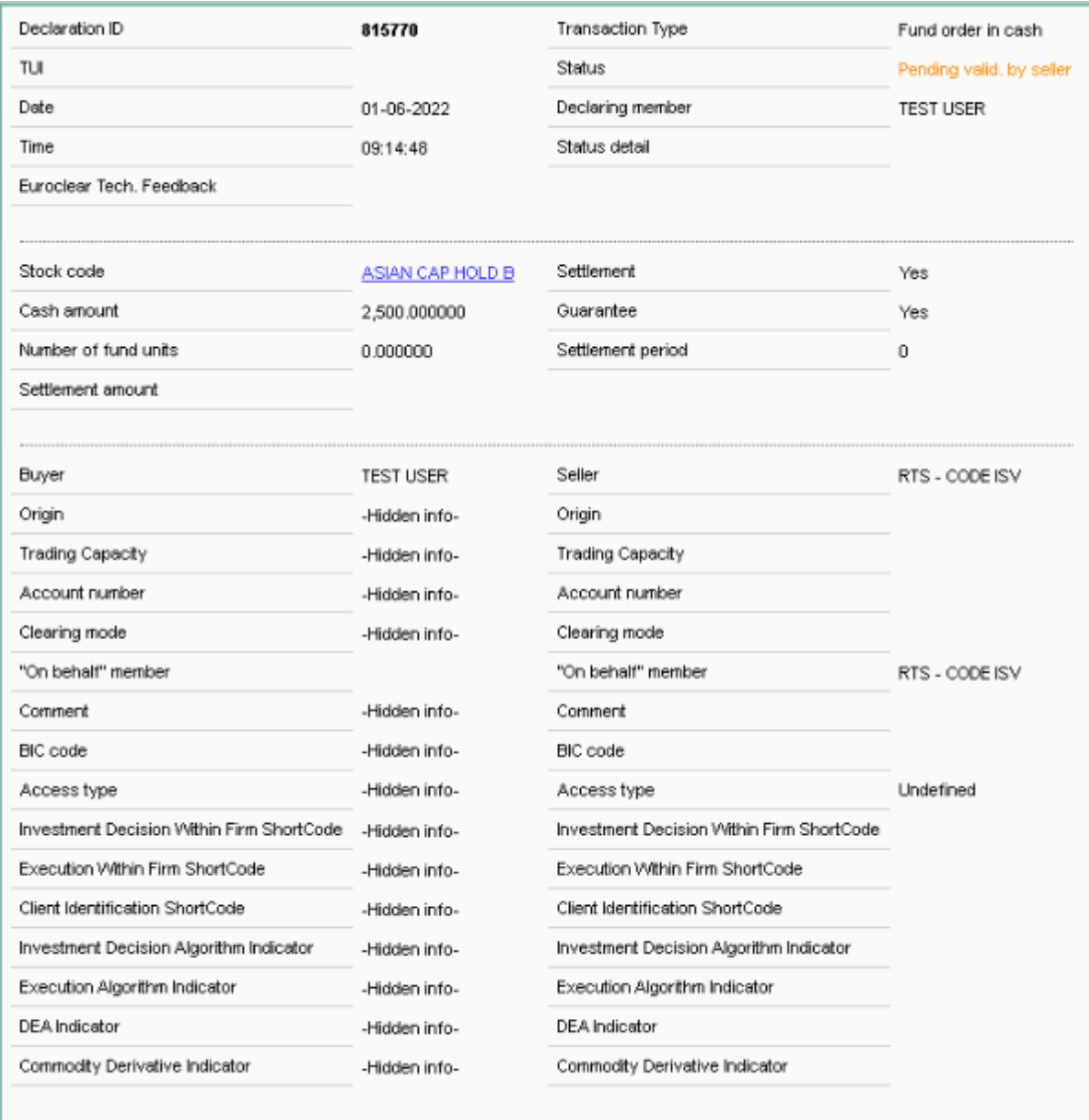

Accept Refuse

2. To *accept* a declaration, click **Accept**. The following page opens:

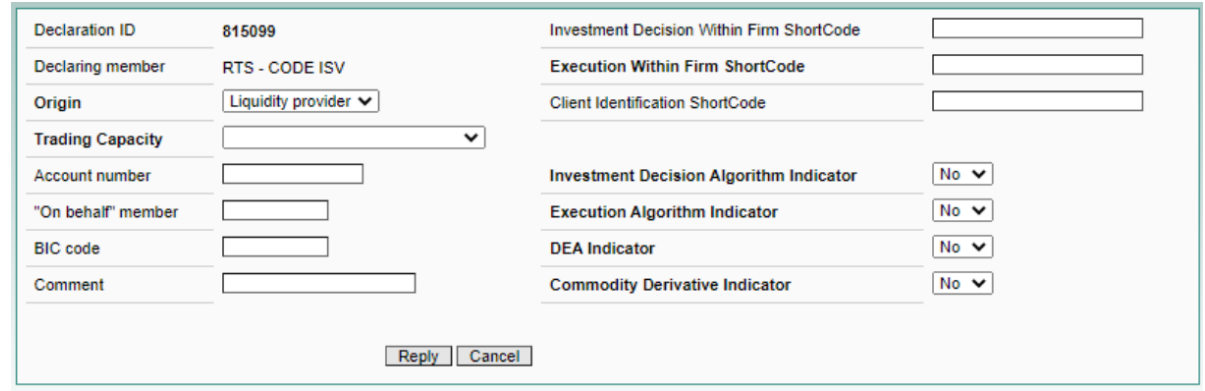

3. Add your personal data and click **Reply**. The following message appears:

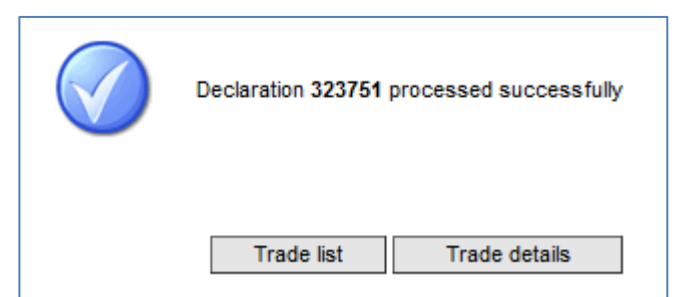

- 4. To return to the declaration list, click **Trade List.** The declaration displays the **prematched** status.
- 5. To *refuse* a declaration, click **Refuse** (see above). The following page is displayed.

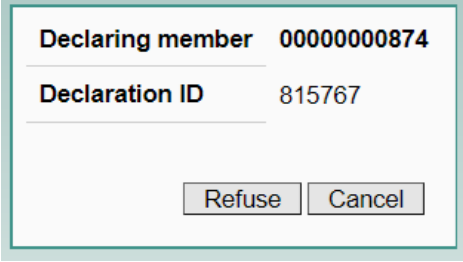

6. Click **Refuse** and confirm in the pop up window.

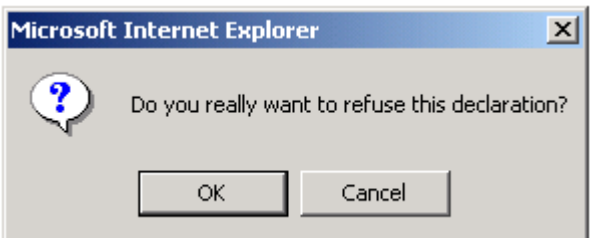

The following page is displayed:

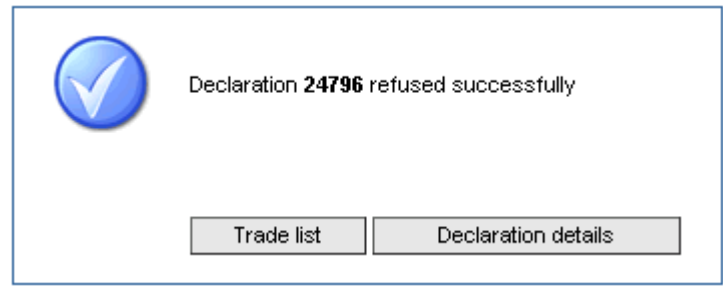

<span id="page-30-0"></span>If you return to the Trade List, you can check that the declaration has the declaration rejected status.

#### **5.3 MASS REPLY**

To accept or refuse all the declarations that you have received on your funds, use the mass reply function, select **Funds Management > Mass Reply.** The following page is displayed.

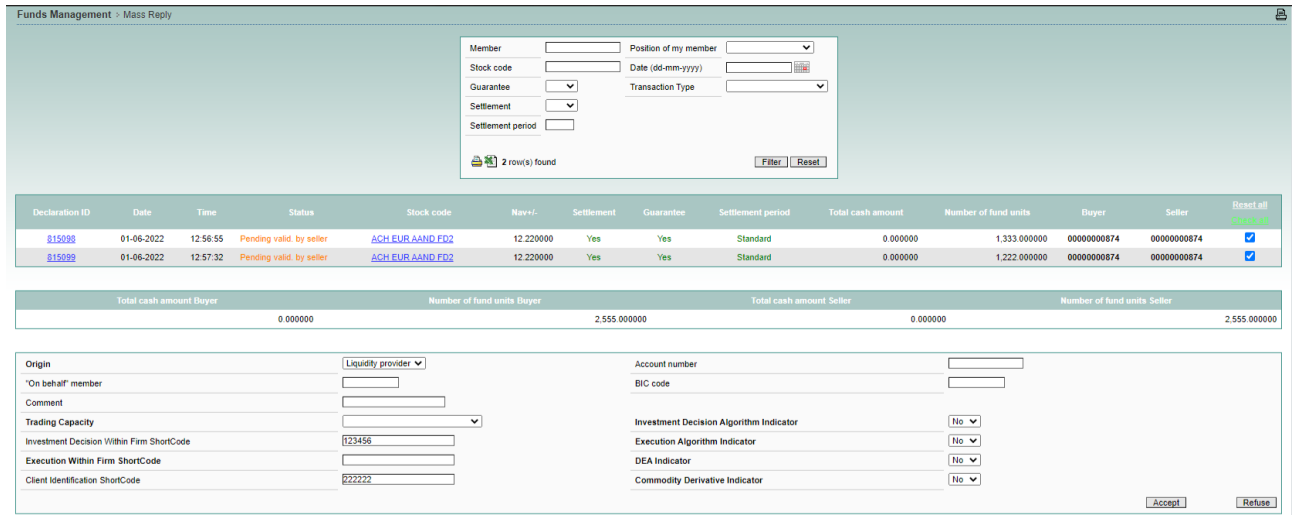

All pending declarations are displayed. These declarations can be filtered using a number of criteria:

- **Member**: to select a specific member
- **Biock code:** to display all the declarations for that fund. You can filter by entering (a part of) the name, mnemonic code or ISIN code
- **Guarantee:** yes or no
- **Buttlement:** yes or no
- **Settlement period**
- **Position of my member:** counterpart or declaring member
- **Date**
- **Transaction type:** Fund order in Cash or Fund order in quantity

NB: Your selection can be printed by clicking on the print icon  $\blacksquare$ .

Your selection can be extracted to an Excel file by clicking on the Excel icon  $\blacksquare$ .

If settlement data is the same as in the preferences of the fund manager, this data is green and the select boxes are already checked. If settlement data is different this data is red and the check boxes are empty.

To select all the declarations listed, click on Check all

To unselect all the declarations listed, click on Reset all

To select a single declaration, check the select box

To unselect a single declaration, uncheck the select box

Once the selections are defined, you can accept them all by clicking Accept, or refuse them all by clicking **Refuse**.

In case of acceptance, the following page appears:

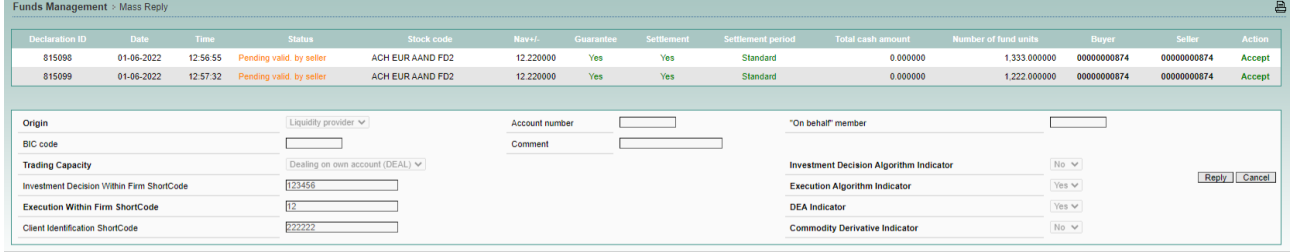

Confirm your answers by clicking **Reply.** (To stop your reply, click the **Cancel** button). The following page is displayed:

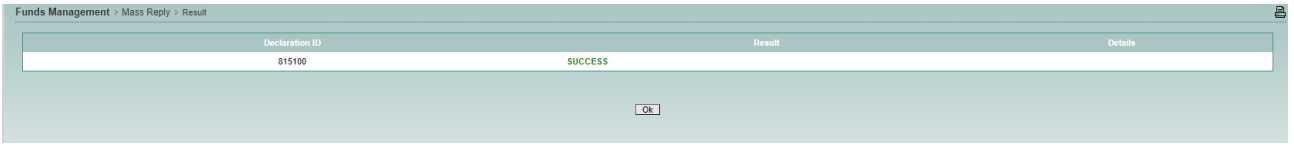

Click OK .The Mass Reply page is displayed again. All replied and refused declarations have disappeared.

#### <span id="page-32-0"></span>**5.4 BROADCAST TRADES**

To consult the broadcast trades of your funds, select **Funds Management > Broadcast Trades**. The following page is displayed:

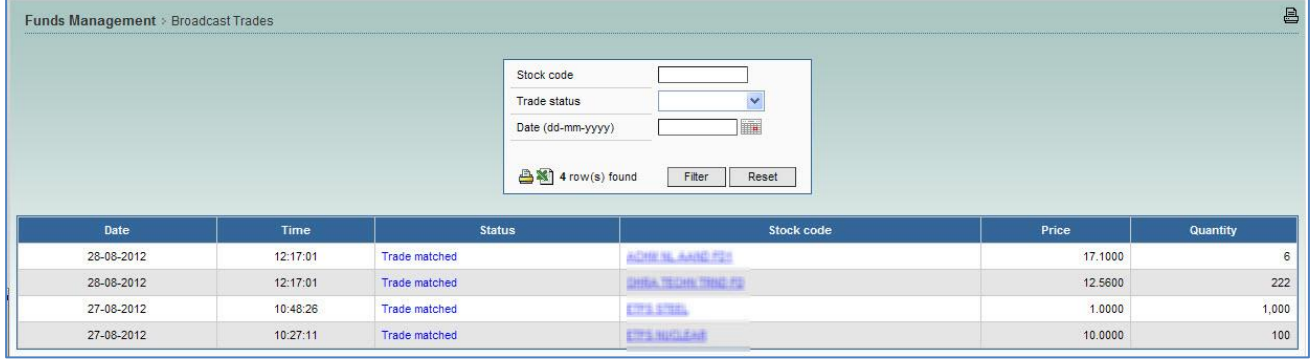

You can filter on:

- **Burner Code:** you can enter (a part of the) name, mnemonic code or ISIN code
- **Trade status**: you can choose between matched trades and cancelled trades

■ **Date**: you can view the trades of a specific day

- The following details are provided:
- Date: date of the transaction
- Time: time of the transaction
- Status: matched or cancelled
- Stock code: the name of the fund
- Funds manager: your name
- Price: price of the transaction
- Quantity: quantity exchanged in the transaction

NB: Your selection can be printed by clicking on the print icon  $\triangle$ .

<span id="page-32-1"></span>Your selection can be extracted to an Excel file by clicking on the Excel icon .

#### **5.5 VIEW GROUPS**

To view the different fund groups and their respective details, select **Funds Management > View Groups**. The following page is displayed:

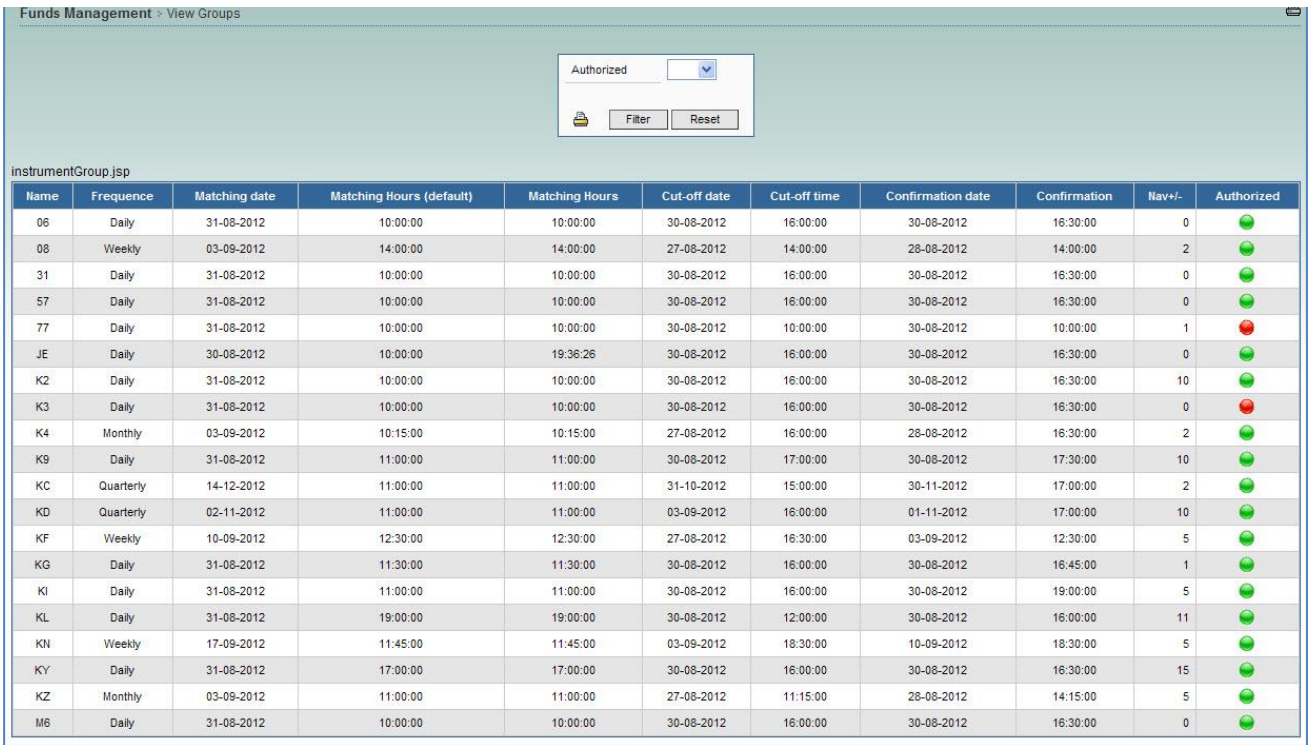

You can filter on whether the group is authorised or not.

The following details are displayed:

- **Name:** The TCS fund group ID. The unique identifier for the TCS fund group.
- **Frequence:** Time at which the pre-matched trade becomes a trade.
- **Matching Date:** Date that the matching occurred
- **Matching Hours (default)**: Default time that matching takes place.
- **Matching Hours**: Time that the matching occurs.
- **Cut-off Date**: Declarations entered before the cut-off date can be traded on the following trading day (D)
- **Cut-off Time**: Declarations entered before the cut-off time can be traded on the following trading day (D)
- **Confirmation Date**: Date by which the fund manager can answer declarations entered before cut-off time to be traded on the following trading day (T)
- **Confirmation Time**: Time by which the fund manager can answer declarations entered before cut-off time to be traded on the following trading day (T)
- **NAV+/-**: Current NAV +/- for the group
- **Authorized**: Whether the fund is authorized for trading or not. Possible values: Green-it is authorised; Red- it is not authorized (suspended)

<span id="page-33-0"></span>NB: Your selection can be printed by clicking the print icon  $\blacksquare$ .

#### **5.6 PREFERENCES**

You can predefine certain fields for the reply and mass reply function. This can be done in the preferences section.

1. Select **Funds Management > Preferences**. The following page is displayed:

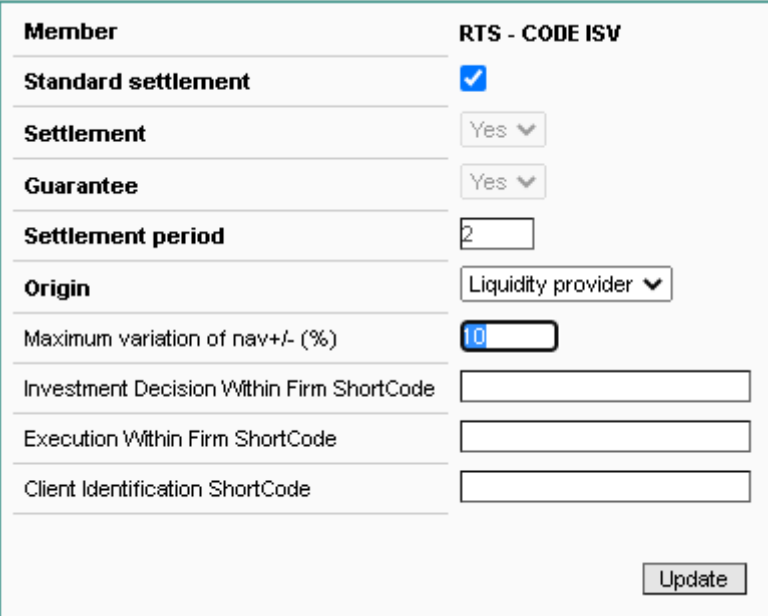

- **Examdard settlement**: Ticking the standard settlement box will immediately set the Settlement to Yes, the Guarantee to Yes, and the Settlement Period to 00 (00 is the code for the standard delay of 3 days)
- **B** Settlement: yes or no
- **Guarantee:** yes or no
- **Settlement period**: only if settlement is yes
- **Drigin:** liquidity provider (fund manager)
- **Maximum variation of NAV +/- (%)**: the maximum that the NAV +/- can vary from the previous price
- Investment Decision Within Firm ShortCode
- Execution Within Firm ShortCode
- Client Identification ShortCode

To change your preferences, enter the modifications and click **Update**. The following page appears:

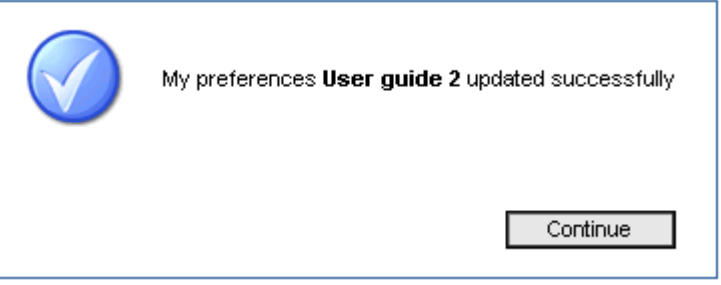